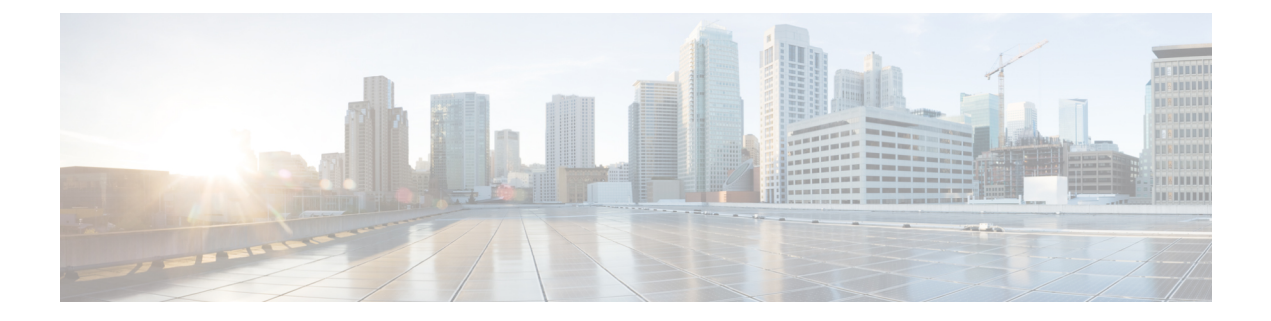

# **Manager Assistant**

- Cisco Unified [Communications](#page-0-0) Manager Assistant の概要 (1ページ)
- Manager Assistant [の前提条件](#page-2-0) (3ページ)
- Manager Assistant [のプロキシ回線のタスク](#page-3-0)フロー (4ページ)
- Manager Assistant [の共有回線のタスク](#page-17-0) フロー (18 ページ)
- Manager Assistant [の連携動作](#page-41-0) (42 ページ)
- Manager Assistant [の制限事項](#page-44-0) (45 ページ)
- Cisco Unified Communications Manager Assistant [のトラブルシューティング](#page-46-0) (47 ページ)

# <span id="page-0-0"></span>**Cisco Unified Communications Manager Assistant** の概要

Unified Communications Manager Assistant 機能は、アシスタントがマネージャの代理でコールを 処理し、マネージャコールを代行受信して適切にルーティングするために使用できるプラグイ ンです。

Manager Assistant では最大 3500 人のマネージャと 3500 人のアシスタントがサポートされてい ます。このユーザ数に対応するため、1 つの Unified Communications Manager クラスタで最大 3 つの Manager Assistant アプリケーションを設定し、マネージャとアシスタントを各アプリケー ション インスタンスに割り当てることができます。

Manager Assistant では、共有回線とプロキシ回線がサポートされています。

#### **Manager Assistant** のアーキテクチャ

Manager Assistant のアーキテクチャは次の項目で構成されています。

- **Cisco IP Manager Assistant** サービス:Unified Communications Manager のインストール後 に、CiscoUnifiedServiceabilityインターフェイスからこのサービスをアクティブにします。
- **Assistant Console** インターフェイス:アシスタントが各自のコンピュータから Manager Assistant の機能にアクセスして、マネージャのコールを処理できます。Manager Assistant は、アシスタント宛のコールと最大 33 人のマネージャ宛のコールを処理します。

• **CiscoUnifiedIPPhone**インターフェイス:マネージャとアシスタントはソフトキーと[Cisco Unified IP Phone Services] ボタンを使用して、Manager Assistant の機能にアクセスできま す。

詳細については、Cisco Unified [Communications](https://www.cisco.com/c/en/us/support/unified-communications/unified-communications-manager-callmanager/products-installation-and-configuration-guides-list.html) Manager 機能設定ガイド の「Manager Assistant」 の章を参照してください。

#### **Manager Assistant** データベース アクセス アーキテクチャ

データベースには、Manager Assistant 設定情報がすべて保管されています。マネージャまたは アシスタントがログインすると、Cisco IP Manager Assistant サービスはそのマネージャとアシ スタントに関連するすべてのデータをデータベースから取得し、メモリに格納します。この データベースには 2 種類のインターフェイスがあります。

• マネージャ インターフェイス:マネージャの電話で、[マネージャの設定(Manager Configuration)] 以外のマネージャ機能を使用できます。Cisco IP Manager Assistant サービ スの開始時に、Manager Assistant によりマネージャは Cisco IP Manager Assistant サービス に自動でログインします。

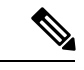

- マネージャは、サイレントや即時転送などのUnifiedCommunications Manager 機能にもアクセスできます。 (注)
- アシスタント インターフェイス:アシスタントは、アシスタント コンソール アプリケー ションとCisco Unified IPPhoneを使用してManager Assistant機能にアクセスします。Assistant Console アプリケーションは、応答、転送、保留などのコール制御機能を提供します。ア シスタントは Assistant Console を使用して、ログインとログアウト、アシスタント設定、 および[マネージャの設定(ManagerConfiguration)]ウィンドウ(マネージャ設定に使用) の表示を行います。

詳細については、Cisco Unified [Communications](https://www.cisco.com/c/en/us/support/unified-communications/unified-communications-manager-callmanager/products-installation-and-configuration-guides-list.html) Manager 機能設定ガイド の「Manager Assistant」 の章を参照してください。

#### ソフトキー

Manager Assistant では次のソフトキーがサポートされています。

- リダイレクト
- ボイスメールへの転送
- サイレント

Manager Assistant では次のソフトキー テンプレートがサポートされています。

- [標準マネージャ(StandardManager)]:プロキシモードのマネージャをサポートします。
- [標準共有モード マネージャ(Standard Shared Mode Manager)]:共有モードのマネージャ をサポートします。
- [標準アシスタント(Standard Assistant)]:プロキシ モードまたは共有モードのアシスタ ントをサポートします。
- [標準ユーザ(Standard User)]:[標準ユーザ(Standard User)] テンプレートでは、コール 処理 (「保留 (Hold) 1や 「ダイヤル (Dial) 1など) ソフトキーが使用可能です。

### **Manager Assistant** の共有回線の概要

共有回線モードで Manager Assistant を設定すると、マネージャとアシスタントは電話番号を共 有します。ここでは例として、8001 とします。アシスタントは共有電話番号でマネージャの コールを処理します。マネージャが 8001 でコールを受信した場合、マネージャの電話機およ びアシスタントの電話機の両方が鳴ります。

共有回線モードに適用されない Manager Assistant の機能には、[デフォルト アシスタント選択 (Default AssistantSelection)]、[アシスタント ウォッチ(Assistant Watch)]、[コール フィルタ リング(Call Filtering)]、[すべてのコールの転送(Divert All Calls)] などがあります。アシス タントは、アシスタント コンソール アプリケーションでこれらの機能を確認したり、アクセ スしたりできません。

### **Manager Assistant** プロキシ回線の概要

プロキシ回線モードで Manager Assistant を設定すると、アシスタントはプロキシ番号を使用し てマネージャのコールを処理します。プロキシ番号は、マネージャの電話番号ではありません が、システムによって選択された代替番号であり、アシスタントがマネージャのコールを処理 するために使用します。プロキシ回線モードでは、マネージャとアシスタントには Manager Assistantで使用できるすべての機能へのアクセスが与えられます。これには、デフォルトでの アシスタント選択、アシスタント モニタ、コール フィルタリング、すべての通話の転送が含 まれます。

# <span id="page-2-0"></span>**Manager Assistant** の前提条件

- Manager Assistant は、次のブラウザとプラットフォームをサポートします。
	- Unified Communications Manager Assistant Administration および Assistant Console は、 Microsoft Internet Explorer 7.0 以降、Firefox 3.x 以降、および Safari 4.x 以降でサポート されています。
	- Windows XP、Windows Vista、Windows 7、または Apple Mac OS X を実行しているコ ンピュータで、お客様は上で指定したブラウザのいずれかを開くことができます。
- 他言語の Manager Assistant 機能を表示するには、Manager Assistant を設定する前にロケー ルのインストーラをインストールします。
- アシスタントコンソールアプリケーションは、Windows 7、Windows XP、またはWindows Vista を実行するコンピュータでサポートされます。JRE1.4.2\_05 が Program

Files\Cisco\Cisco Unified Communications Manager に存在することが必要で す。

- 電話とユーザ、およびユーザに関連付けられているデバイスを設定する必要があります。 また、マネージャとアシスタントとの間の共有ライン アピアランスについては、マネー ジャのプライマリ回線とアシスタントのセカンダリ回線で同じ電話番号を設定する必要が あります。
- マネージャとアシスタントを一括で追加するには Unified Communications Manager 一括管 理ツールをインストールします。詳細については、Cisco Unified [Communications](https://www.cisco.com/c/en/us/support/unified-communications/unified-communications-manager-callmanager/products-maintenance-guides-list.html) Manager [一括管理ガイドを](https://www.cisco.com/c/en/us/support/unified-communications/unified-communications-manager-callmanager/products-maintenance-guides-list.html)参照してください。

# <span id="page-3-0"></span>**Manager Assistant** のプロキシ回線のタスク フロー

#### 始める前に

• Manager Assistant [の前提条件](#page-2-0) (3ページ)を確認してください。

#### 手順

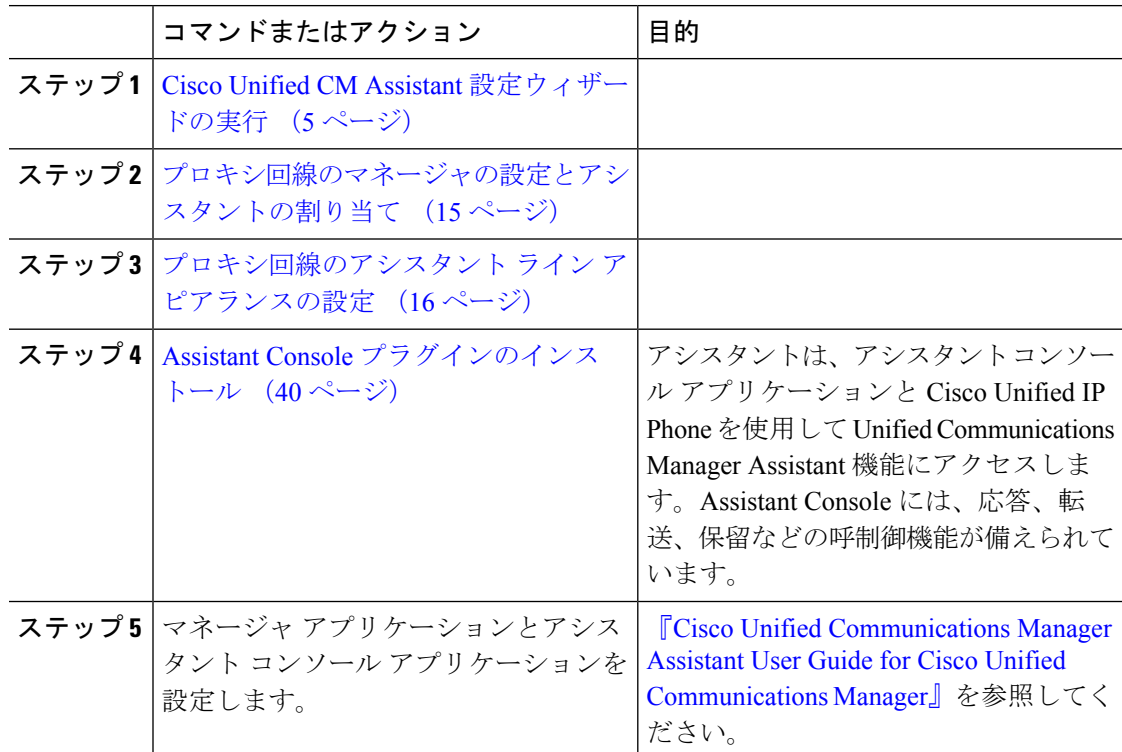

### <span id="page-4-0"></span>**Cisco Unified CM Assistant** 設定ウィザードの実行

Cisco Unified CM Assistant 設定ウィザードを実行すると、パーティション、コーリング サーチ スペース、およびルート ポイントを自動的に作成できます。また、ウィザードによって、マ ネージャの電話機、アシスタントの電話機、およびその他すべてのユーザの電話機の一括管理 ツール(BAT)テンプレートも作成されます。BATテンプレートを使用して、マネージャ、ア シスタント、およびその他すべてのユーザを設定できます。BAT の詳細については、[Cisco](https://www.cisco.com/c/en/us/support/unified-communications/unified-communications-manager-callmanager/products-maintenance-guides-list.html) Unified [Communications](https://www.cisco.com/c/en/us/support/unified-communications/unified-communications-manager-callmanager/products-maintenance-guides-list.html) Manager 一括管理ガイド を参照してください。

#### 始める前に

設定ウィザードが一括管理ツールと同じサーバ(UnifiedCommunications Managerサーバ)で実 行されていることを確認します。

#### 手順

- ステップ **1** [Cisco Unified CM の管理(Cisco Unified CM Administration)] から選択します。 **[**アプリケー ション(**Application**)**]** > **[Cisco Unified CMAssistant**設定ウィザード(**Cisco Unified CMAssistant Configuration Wizard**))**]**。
- ステップ **2** [次へ(Next)] をクリックして、Cisco Unified CM Assistant 設定ウィザードのプロセスを開始 します。
- ステップ **3** [マネージャ用のパーティション(Partition for Managers)] ウィンドウで、名前と説明を入力し て[次へ(Next)]をクリックします。また、デフォルトのパーティション名および説明を使用 することもできます。
- ステップ **4** [CTI ルート ポイント用のパーティション(Partition for CTI Route Point)] ウィンドウで、名前 と説明を入力して [次へ(Next)] をクリックします。また、デフォルトの CTI ルート ポイン ト名を使用することもできます。
- ステップ **5** [すべてのユーザ用のパーティション(Partition for All Users)] ウィンドウで、名前と説明を入 力して[次へ(Next)]をクリックします。また、すべてのユーザのデフォルトのパーティショ ン名および説明を使用することもできます。
- ステップ **6** [インターコム パーティション(Intercom Partition)] ウィンドウで、名前と説明を入力して [次 へ(Next)] をクリックします。また、デフォルトのインターコム パーティション名を使用す ることもできます。
- ステップ7 [アシスタント コーリング サーチ スペース (Assistant Calling Search Space) 1ウィンドウで、名 前と説明を入力します。また、デフォルトのコーリング サーチ スペース名および説明を使用 することもできます。 このコーリングサーチスペースの [ルート パーティション (Route Partitions) ] の下にある [使 用可能なパーティション (Available Partitions) 1と [選択されたパーティション (Selected Partition) 1ボックスに、アシスタント コーリング サーチ スペースのパーティションが自動的 にリストされます。デフォルト値を使用するか、[使用可能なパーティション(Available Partitions) 1ボックスから適切なパーティションを選択できます。1つのボックスから他のボッ クスにパーティションを移動するには、上矢印および下矢印を使用します。
- ステップ8 [次へ (Next) ] をクリックします。
- ステップ9 [全員のコーリングサーチスペース (Everyone Calling Search Space) 1ウィンドウで、名前と説 明を入力します。また、全員のコーリング サーチ スペースのデフォルトの名前および説明を 使用することもできます。 このコーリング サーチ スペースの [ルート パーティション(Route Partitions)] の下にある [使 用可能なパーティション (Available Partitions) 1と [選択されたパーティション (Selected Partition) 1ボックスに、アシスタント コーリング サーチ スペースのパーティションが自動的 にリストされます。デフォルト値を使用するか、[使用可能なパーティション(Available Partitions)]ボックスから適切なパーティションを選択できます。1つのボックスから他のボッ クスにパーティションを移動するには、上矢印および下矢印を使用します。
- ステップ **10** [次へ(Next)] をクリックします。

システムで設定されている既存のコーリング サーチ スペースがある場合、[既存のコーリング サーチ スペース(Existing Calling Search Spaces)] ウィンドウが表示されます。表示されない 場合は、次の手順に進みます。

Manager Assistant では、既存のコーリング サーチ スペースに対して **Generated\_Route Point** お よび Generated Everyone というプレフィックスを持つパーティションを追加する必要があり ます。[使用可能なコーリング サーチ スペース (Available Calling Search Spaces) 1および [選択 されたコーリングサーチスペース(SelectedCallingSearchSpaces)]ボックスに、これらのパー ティションが自動的にリストされます。1 つのボックスから他のボックスにパーティションを 移動するには、上矢印および下矢印を使用します。

- 管理者がパーティション名を変更した場合、既存のコーリング サーチ スペースに追 加されたプレフィックスも変更されることがあります。 (注)
- ステップ **11** [次へ(Next)] をクリックします。
- ステップ **12** [CTI ルート ポイント(CTI Route Point)] ウィンドウで、[CTI ルート ポイント名(CTI route point name)] フィールドに名前を入力します。または、デフォルトの CTI ルート ポイント名 を使用します。
- ステップ **13** ドロップダウン リストから、適切なデバイス プールを選択します。
- ステップ **14** ルート ポイント電話番号を入力します。または、デフォルトのルート ポイント電話番号を使 用します。
- ステップ **15** ドロップダウンリストから、適切な番号計画を選択して、[次へ(Next)]をクリックします。
- ステップ **16** [電話サービス(PhoneServices)]ウィンドウで、プライマリ電話サービス名を入力します。ま たは、デフォルトの電話サービス名を使用します。
- ステップ **17** ドロップダウン リストから、プライマリ Cisco Unified Communications Manager Assistant サーバ を選択するか、サーバ名または IP アドレスを入力します。
- ステップ **18** セカンダリ電話サービス名を入力します。または、デフォルトの電話サービス名を使用しま す。
- ステップ **19** ドロップダウン リストから、セカンダリ Cisco Unified Communications Manager Assistant サーバ を選択するか、サーバ名または IP アドレスを入力して、[次へ (Next) ] をクリックします。 [確認 (Confirmation) ) ウィンドウが表示されます。ここには、選択したすべての情報が表示 されます。情報が正しくなければ、設定プロセスをキャンセルするか、前の設定ウィンドウに 戻ることができます。
- ステップ **20** [終了(Finish)] をクリックします。

完了すると、最終的なステータスを示すウィンドウが表示されます。 設定ウィザードで生成されたエラーは、トレース ファイルに送信されます。次の CLI コマン ドを使用して、このファイルにアクセスします。**file get activelog tomcat/logs/ccmadmin/log4j**

#### 次のタスク

Cisco Unified CM Assistant 設定ウィザードで作成されるのは、Cisco IP Manager Assistant サービ スパラメータのみです。残りのサービスパラメータは、手動で入力する必要があります。サー ビス パラメータの詳細については、[プロキシ回線の](#page-6-0) Manager Assistant サービス パラメータ ( 7 [ページ\)](#page-6-0) を参照してください。

### <span id="page-6-0"></span>プロキシ回線の **Manager Assistant** サービス パラメータ

[Cisco Unified CM の管理(Cisco Unified CM Administration)] から選択します。 **[**システム (**System**)**]** > **[**サービス パラメータ(**Service Parameters**)**]**。Cisco IP Manager Assistant サービ スがアクティブであるサーバを選択してから、[?] をクリックして詳細な説明を表示します。

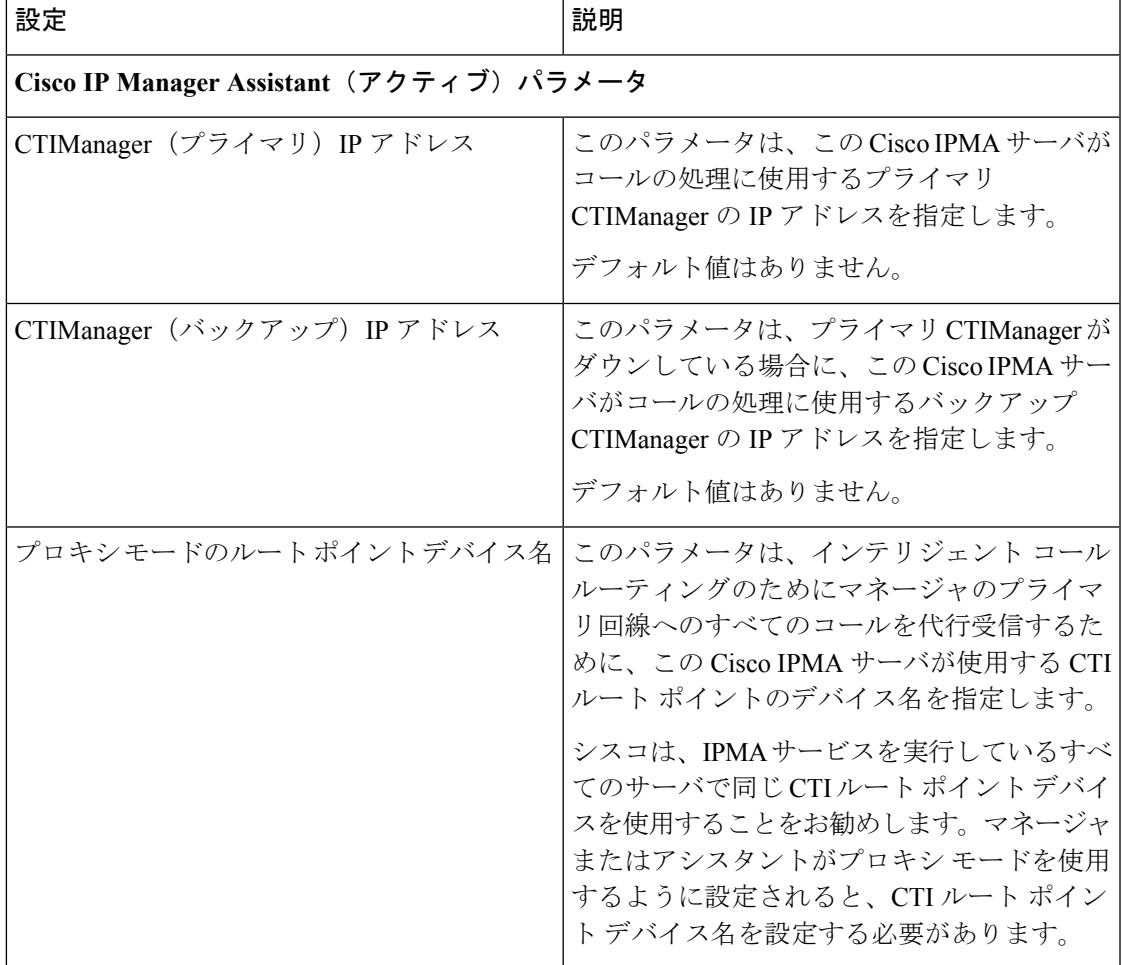

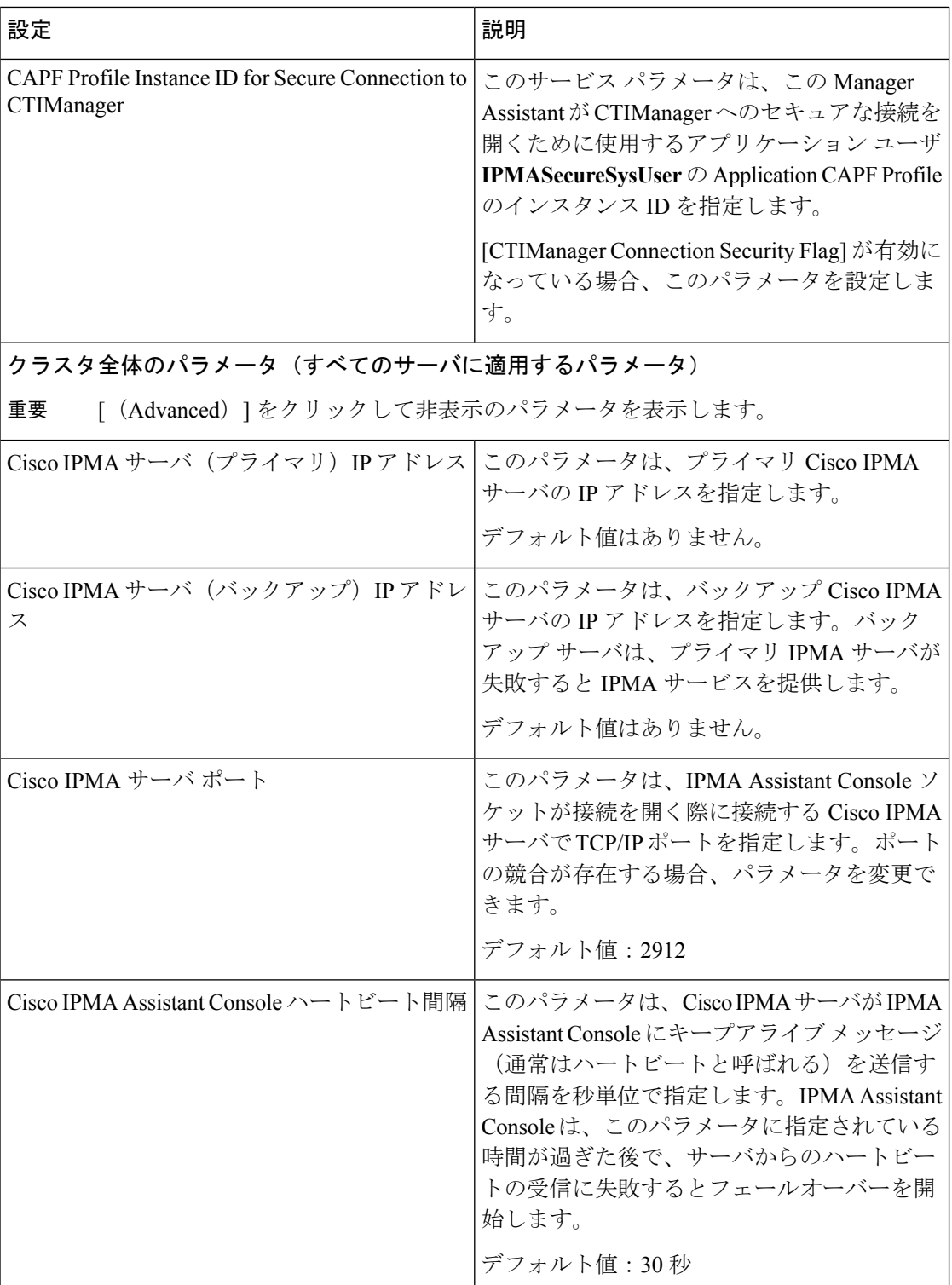

J.

 $\mathbf{l}$ 

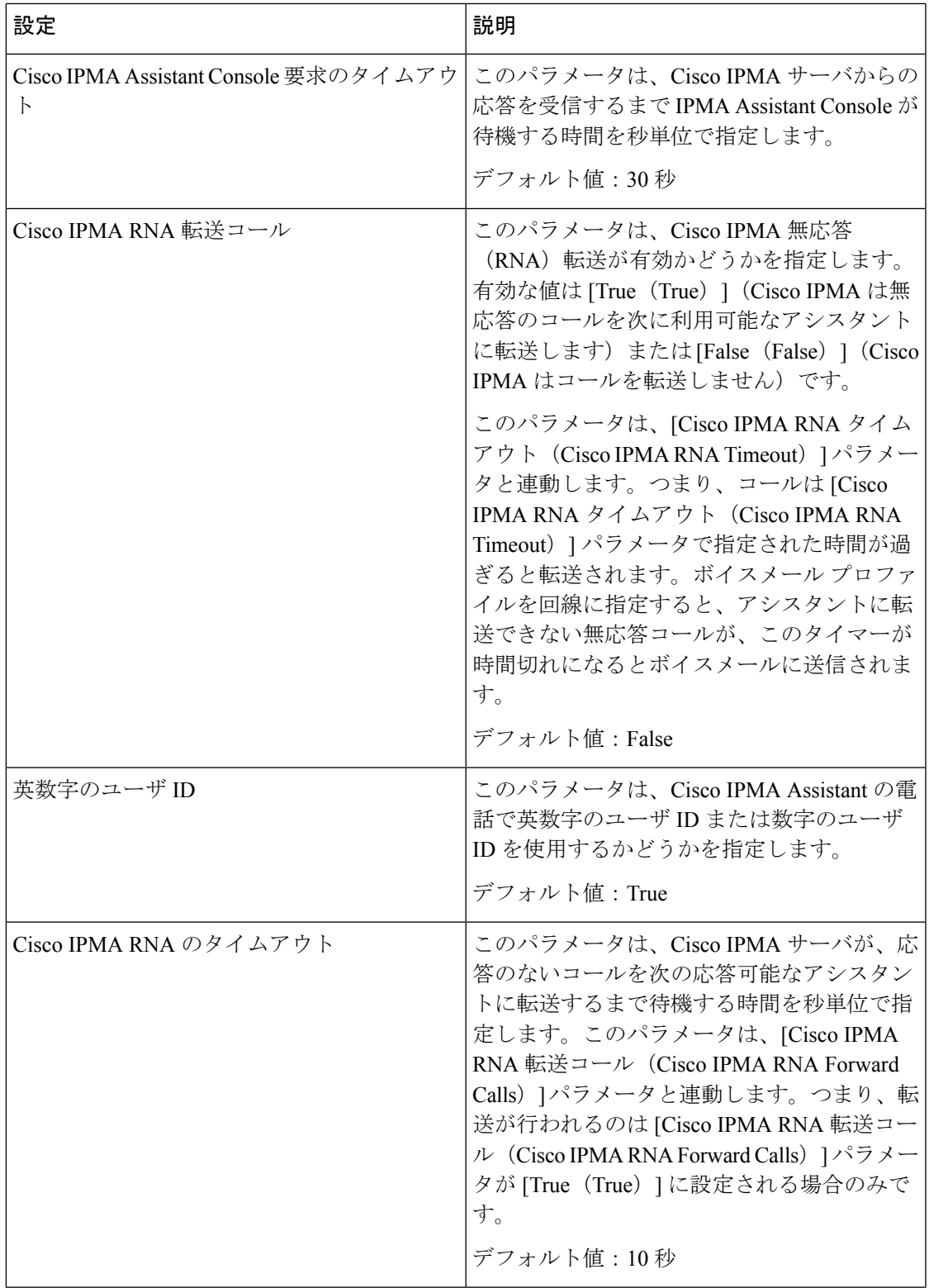

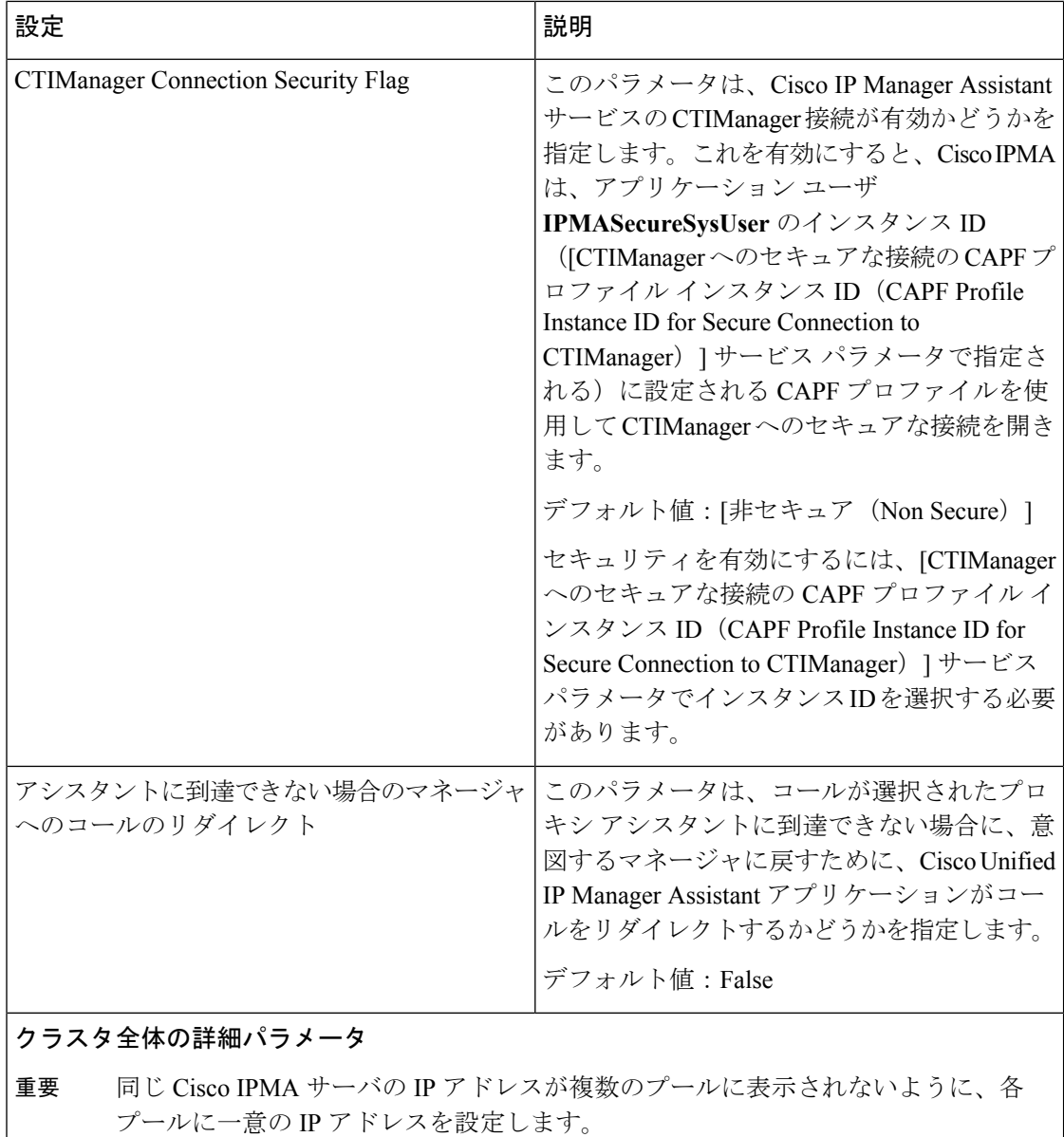

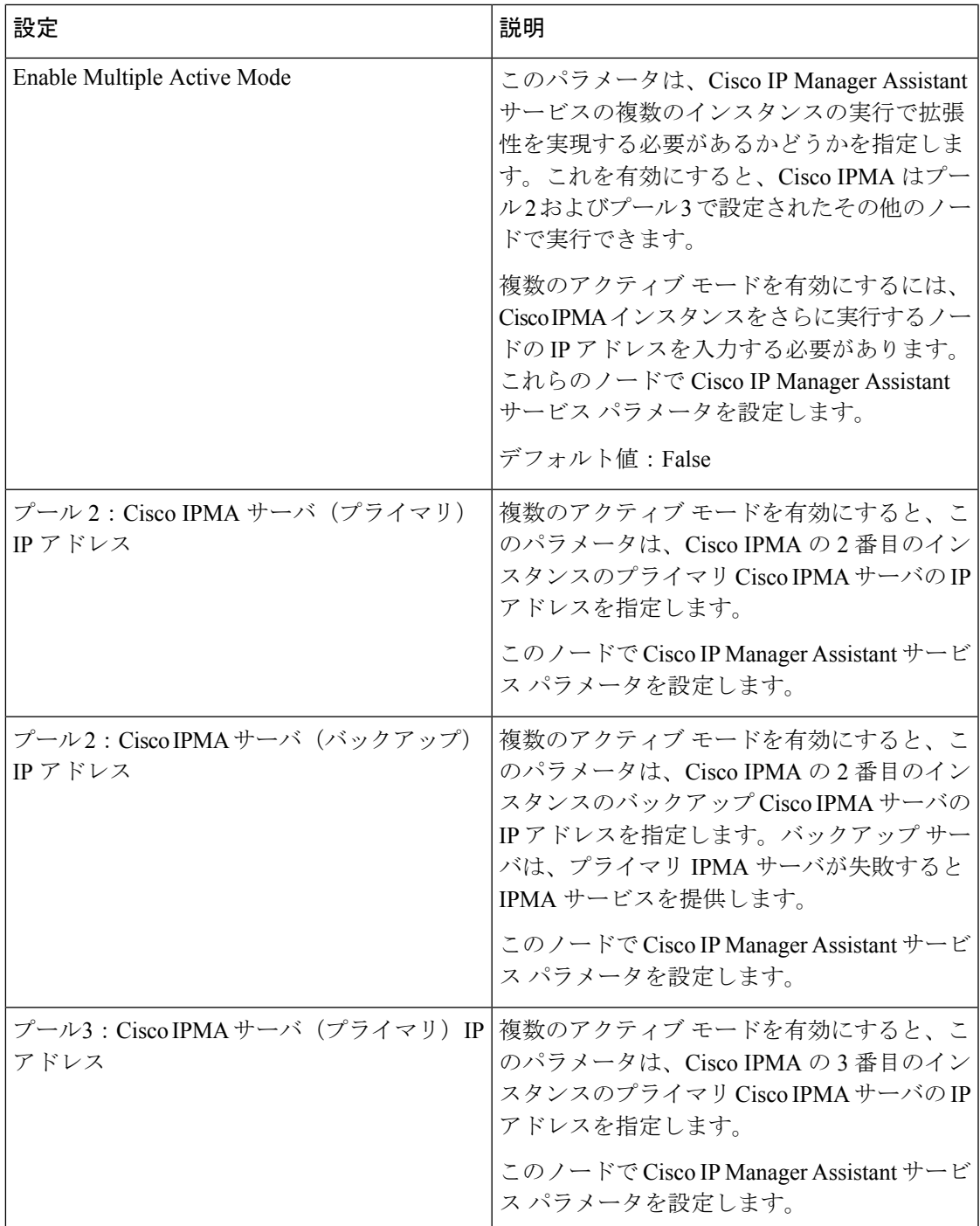

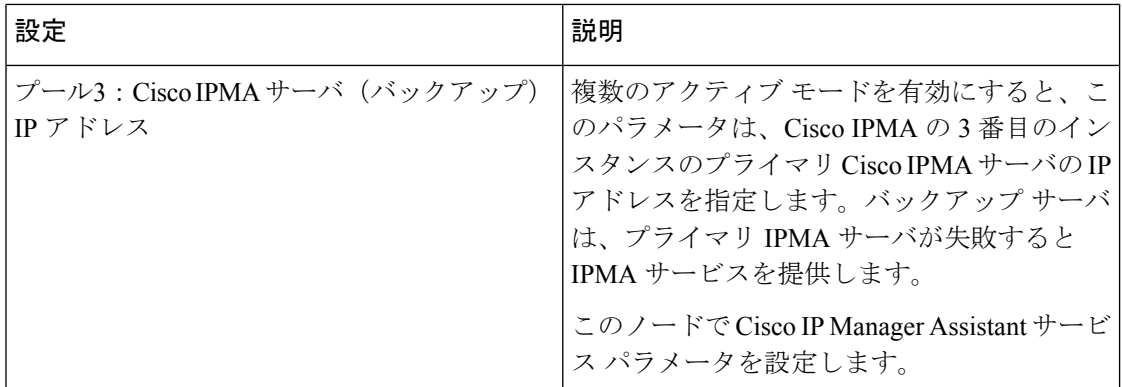

#### クラスタ全体のパラメータ(ソフトキー テンプレート)

マネージャおよびアシスタントに Manager Assistant 自動設定を使用するには、次の パラメータを設定します。 重要

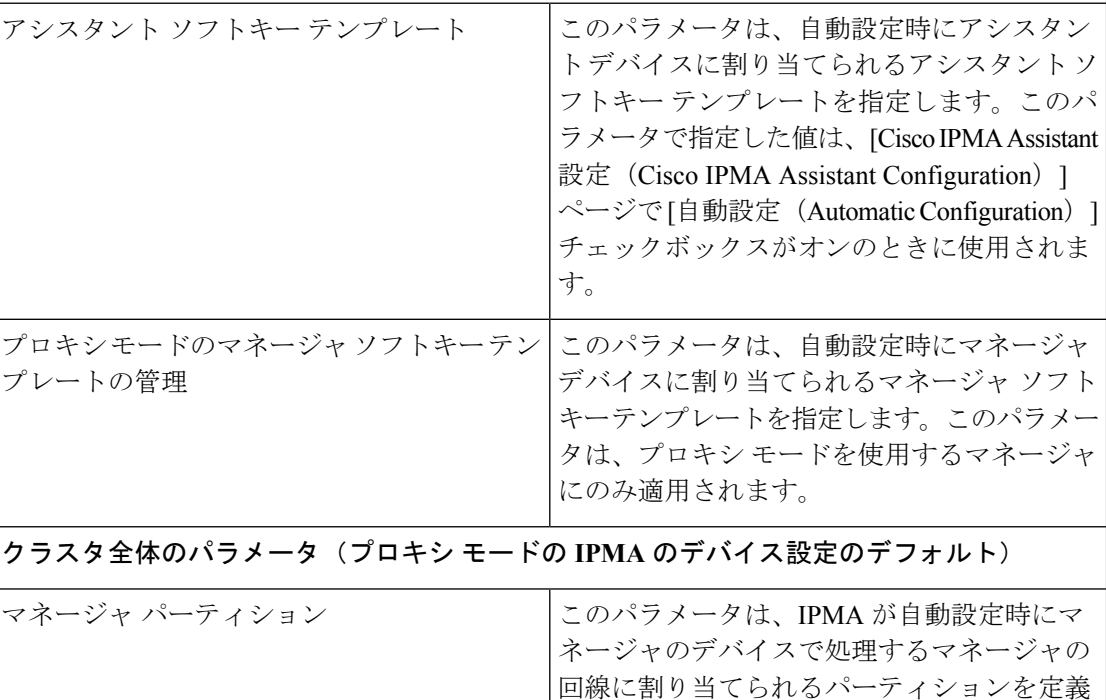

します。使用するパーティションが [Cisco Unified CM の管理 (Cisco Unified CM

Administration) 」にすでに追加されていること を確認します。[Cisco IPMA 設定ウィザード (Cisco IPMA Configuration Wizard)] が実行さ れている場合、この値が入力されます。この パラメータは、プロキシ モードを使用するマ

ネージャにのみ適用されます。

 $\mathbf l$ 

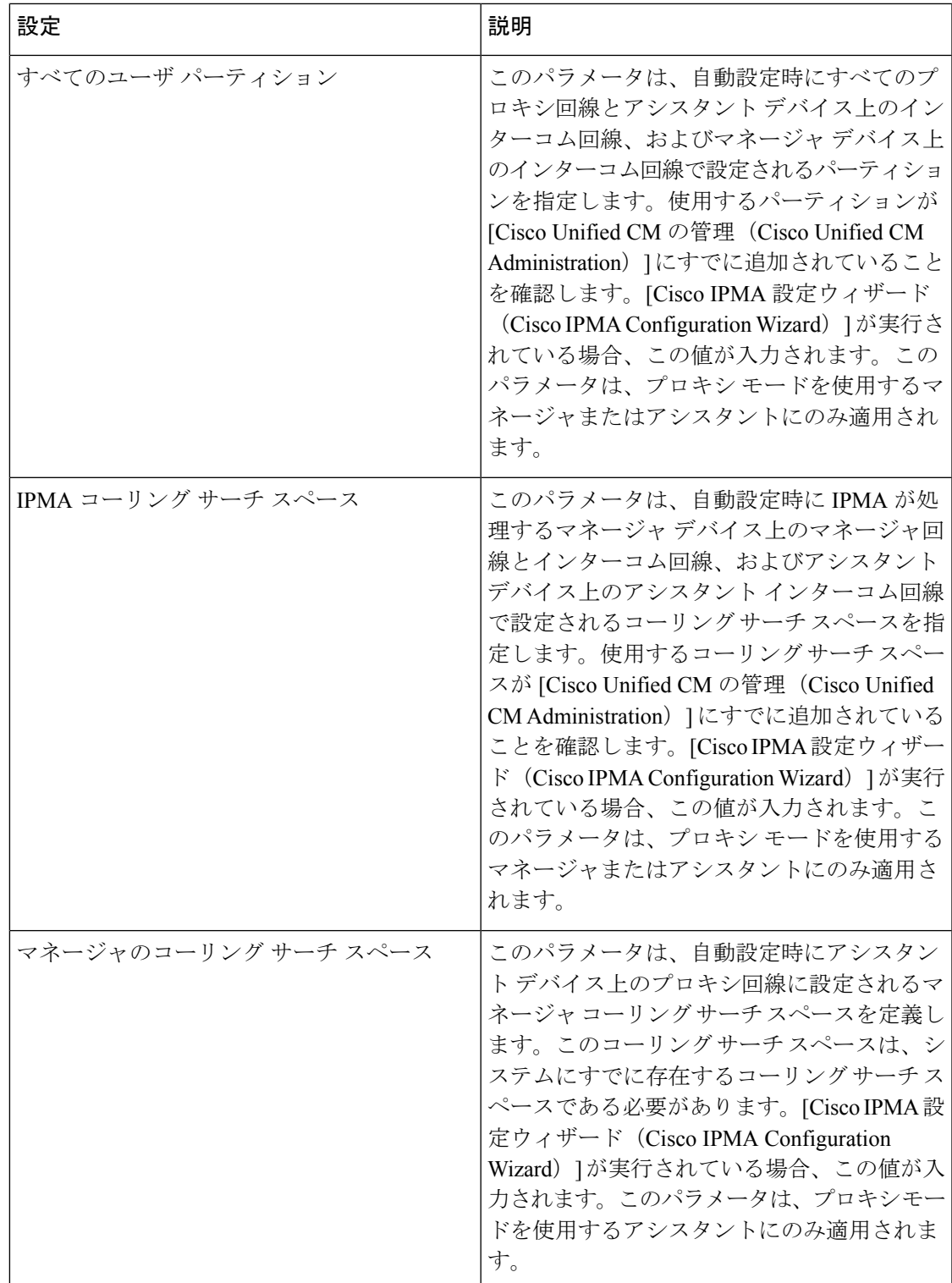

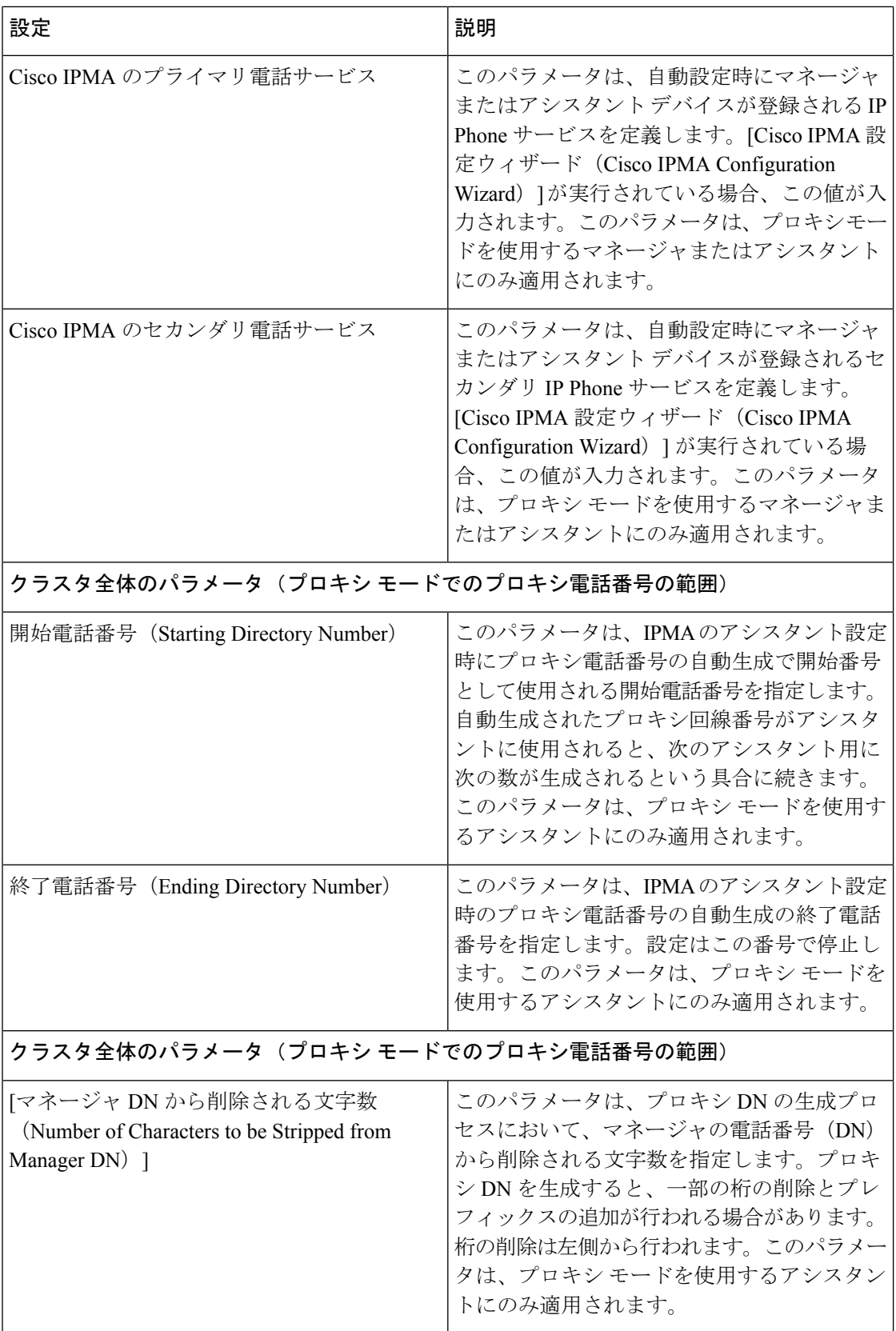

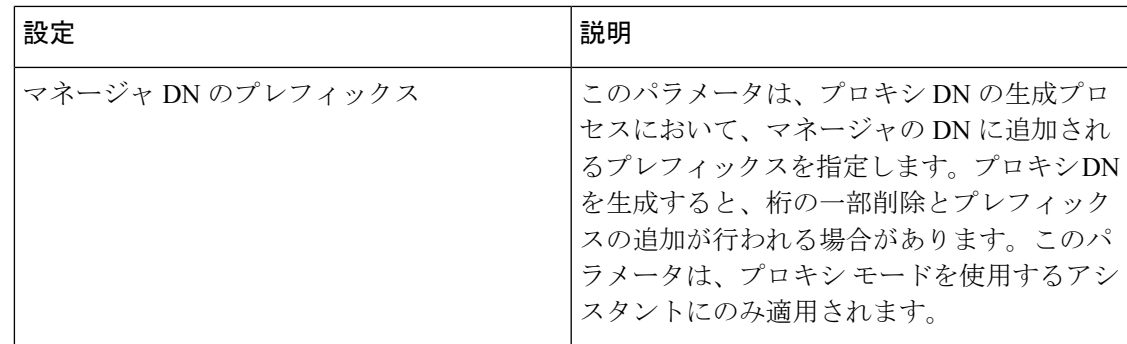

### <span id="page-14-0"></span>プロキシ回線のマネージャの設定とアシスタントの割り当て

新しいユーザの設定とデバイスのユーザへの関連付けについては、[CiscoUnifiedCommunications](https://www.cisco.com/c/en/us/support/unified-communications/unified-communications-manager-callmanager/products-maintenance-guides-list.html) Manager [アドミニストレーション](https://www.cisco.com/c/en/us/support/unified-communications/unified-communications-manager-callmanager/products-maintenance-guides-list.html) ガイドを参照してください。

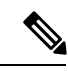

アシスタントのアシスタント情報を設定する前に、マネージャ情報が設定されていることを確 認してください。 (注)

手順

- ステップ **1** [Cisco Unified CM の管理(Cisco Unified CM Administration)] から選択します。 **[**ユーザ管理 (**User Management**)**]** > **[**エンド ユーザ(**End User**)**]**。
- ステップ **2 [**検索(**Find**)**]** をクリックします。 検索結果には、Unified Communications Manager で設定されているすべてのエンド ユーザが表 示されます。
- ステップ **3** [関連リンク(Related Links)] ドロップダウン リストから [マネージャの設定(Manager Configuration)] を選択し、[移動(Go)] をクリックします。
	- 既存のアシスタント設定情報を表示するには、[関連付けられているアシスタント (Associated Assistants) 1リストのアシスタント名をクリックし、[詳細の表示(View Details)] をクリックします。[Cisco Unified CM アシスタント - アシスタントの設定 (Cisco Unified CM Assistant - Assistant Configuration) 1ウィンドウが表示されます。マ ネージャ設定情報に戻るには、[関連付けられているマネージャ (Associated Managers) ] リストのマネージャ名をクリックし、[詳細の表示 (View Details) ] をクリックしま す。 ヒント

[Cisco Unified CM アシスタント - マネージャの設定(Cisco Unified CM Assistant - Manager Configuration)] ウィンドウが表示されます。

ステップ **4** [デバイス名/プロファイル(Device Name/Profile)] ドロップダウン リストから、デバイス名ま たはデバイス プロファイルを選択し、デバイス名またはデバイス プロファイルをマネージャ に関連付けます。Manager Assistant によるエクステンション モビリティの詳細については、 Manager Assistant [の連携動作](#page-41-0) (42 ページ) を参照してください。

- マネージャが在宅勤務する場合は、[モバイル マネージャ(Mobile Manager)] チェッ ク ボックスをクリックし、必要に応じて、[デバイス名/プロファイル(Device Name/Profile)]ドロップダウンリストからデバイスプロファイルを選択します。デバ イス プロファイルを選択した後は、マネージャは、Manager Assistant にアクセスする 前にエクステンション モビリティを使用して電話にログインする必要があります。 (注)
- ステップ **5** [インターコム回線(Intercom Line)] ドロップダウン リストから、マネージャのインターコム 回線アピアランスを選択します(該当する場合)。
	- 選択したインターコム回線は、Manager Assistant と Unified Communications Manager の インターコム機能に適用されます。 (注)
- ステップ6 [アシスタントプール (Assistant Pool)] ドロップダウン リストから、適切なプール番号 (1~ 3)を選択します。
- ステップ **7** [使用可能な回線(Available Lines)] 選択ボックスから、Manager Assistant で制御する回線を選 択し、下矢印をクリックしてその回線を「選択済みの回線 (Selected Lines) 1選択ボックスに表 示させます。Manager Assistant で制御する回線を最大 5 つ設定します。
	- ヒント [選択済みの回線 (Selected Lines) ]選択ボックスから回線を削除して Manager Assistant による制御を解除するには、上矢印をクリックします。
- ステップ **8** ソフトキー テンプレートを自動設定し、Manager Assistant で制御される選択された回線および インターコム回線のManager Assistant電話サービス、コーリングサーチスペース、およびパー ティションと、Cisco IP Manager Assistant サービス パラメータに基づくマネージャ電話機のイ ンターコム回線用のスピーカフォンによる自動応答を登録するには、[自動設定(Automatic Configuration)] チェック ボックスをオンにします。
	- インターコムの自動設定は、Cisco Unified IP Phone 7940 および 7960 用の Manager Assistant インターコム機能を使用する場合にのみ適用されます。 (注)

**ステップ9** [保存 (Save) ] をクリックします。

[自動設定 (Automatic Configuration) ] チェック ボックスをオンにしている場合、サービス パ ラメータが無効なときは、メッセージが表示されます。サービスパラメータが有効であること を確認します。自動設定が正常に完了すると、マネージャデバイスがリセットされます。デバ イスプロファイルを設定する場合は、設定を有効にするためにマネージャがデバイスからログ アウトして、ログインする必要があります。

## <span id="page-15-0"></span>プロキシ回線のアシスタント ライン アピアランスの設定

プロキシ回線は、アシスタント Cisco Unified IP Phone に表示される電話回線を指定します。 ManagerAssistantは、プロキシ回線を使用してマネージャへのコールを管理します。管理者は、 アシスタントの電話の回線をプロキシ回線として動作するように手動で設定できます。また は、[自動設定(Automatic Configuration)]チェックボックスを有効にしてDNを作成し、アシ スタントの電話に回線を追加することもできます。

# $\mathscr{P}$

- **1.** いずれかのアシスタントのアシスタント情報を設定する前に、マネージャ情報を設定し、 マネージャにアシスタントを割り当てる必要があります。 (注)
	- **2.** アシスタントの電話にプロキシ回線を自動で設定するには、**[**プロキシ電話番号の範囲 (**Proxy Directory Number Range**)**]** セクションと **[**プロキシ電話番号のプレフィックス (**Proxy Directory Number Prefix**)**]** セクションでサービス パラメータを設定します。

#### 手順

- ステップ **1** [Cisco Unified CM の管理(Cisco Unified CM Administration)] から選択します。 **[**ユーザ管理 (**User Management**)**]** > **[**エンド ユーザ(**End User**)**]**。
- ステップ **2** [検索(**Find**)] をクリックします。
- ステップ **3** 選択したアシスタントのユーザ情報を表示するには、ユーザ名をクリックします。 [エンド ユーザ設定(**End User Configuration**)] ウィンドウが表示されます。
- ステップ **4** [関連リンク(**Related Links**)] ドロップダウン リストから [アシスタントの設定(**Assistant Configuration**)] を選択し、[移動(**Go**)] をクリックします。
	- [自動設定(**Automatic Configuration**)] チェック ボックスをオンにすると、システム は、Cisco IP Manager Assistant サービス パラメータの設定に基づいて、ソフトキー テ ンプレートとインターコム回線を自動的に設定します。さらに、システムは、イン ターコム回線のスピーカーフォンで自動応答を設定します。 (注)

[アシスタントの設定(**Assistant Configuration**)] ウィンドウが表示されます。

- ステップ **5** [デバイス名(**Device Name**)] ドロップダウン リストから、アシスタントに関連付けるデバイ ス名を選択します。
- ステップ **6** [インターコム回線(**Intercom Line**)] ドロップダウン リストから、アシスタントのインター コム ライン アピアランスを選択します。
- ステップ **7** [プライマリライン(**PrimaryLine**)]ドロップダウンリストから、アシスタントのプライマリ ラインを選択します。
- ステップ **8** マネージャ回線をアシスタント回線に関連付けるには、[アシスタント回線へのマネージャの 関連付け(Manager Association to Assistant Line)] 選択ボックスで、次の手順を実行します。
	- a) **[**使用可能な回線(**Available Lines**)] ドロップダウン リストから、マネージャ回線に関連 付けるアシスタント回線を選択します。
	- b) [マネージャ名(**Manager Names**)] ドロップダウン リストから、このプロキシ回線を適用 する事前設定されたマネージャ名を選択します。
	- c) [マネージャ回線(**Manager Lines**)] ドロップダウン リストから、このプロキシ回線を適 用するマネージャ回線を選択します。

ステップ **9** [保存(**Save**)] をクリックします。

更新はすぐに有効になります。[自動設定(**Automatic Configuration**)] を選択すると、アシス タント デバイスが自動的にリセットされます。

# <span id="page-17-0"></span>**Manager Assistant** の共有回線のタスク フロー

始める前に

• Manager Assistant [の前提条件](#page-2-0) (3ページ)を確認してください。

#### 手順

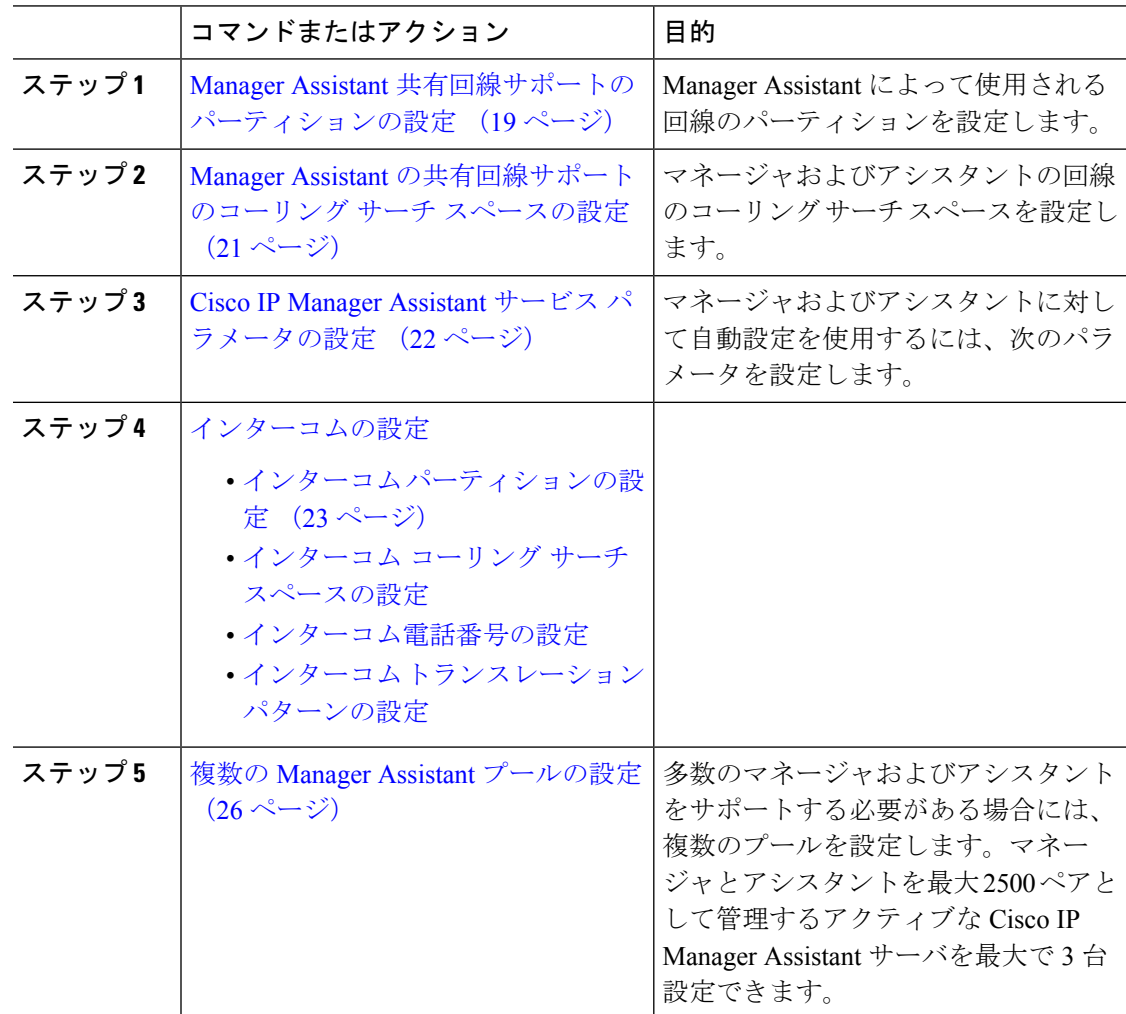

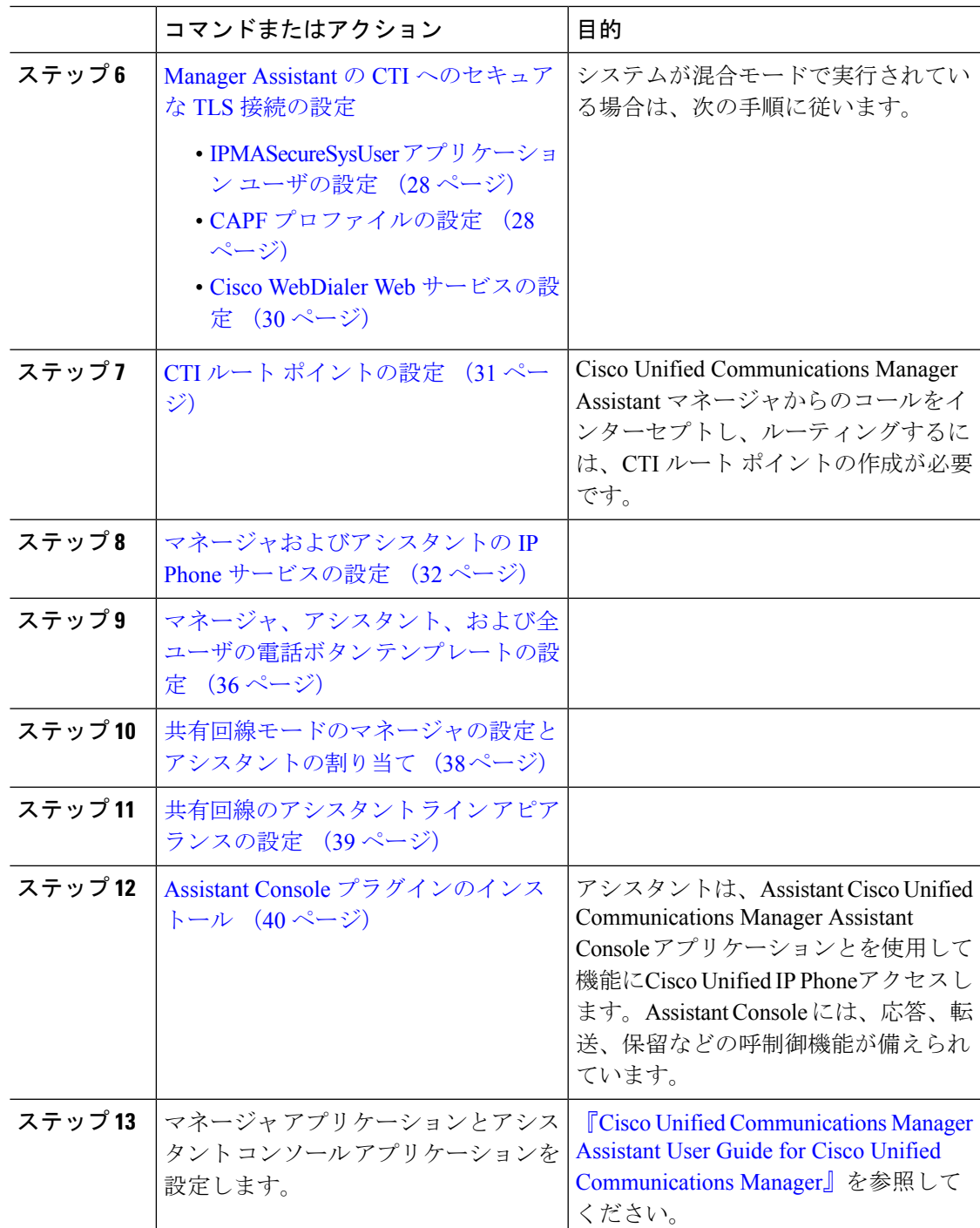

# <span id="page-18-0"></span>**Manager Assistant** 共有回線サポートのパーティションの設定

Generated\_Everyone、Generated\_Managers、および Generated\_Route\_Point の 3 つのパーティショ ンを作成する必要があります。

#### 手順

- ステップ **1** [Cisco Unified CM の管理(Cisco Unified CM Administration)] から選択します。 **[**コール ルー ティング(**Call Routing**)**]** > **[**コントロールのクラス(**Class of Control**)**]** > **[**パーティション (**Partition**)**]**。
- ステップ **2** [新規追加(**Add New**)**]** をクリックして新しいパーティションを作成します。
- ステップ **3** [パーティション名、説明(**Partition Name, Description**)]フィールドに、ルートプランに固有 のパーティション名を入力します。 パーティション名には、英数字とスペースの他にハイフン (-) とアンダースコア() を使用 できます。パーティション名に関するガイドラインについては、オンラインヘルプを参照して ください。
- ステップ **4** パーティション名の後にカンマ(,)を入力し、パーティションの説明を同じ行に入力します。 説明には、任意の言語で最大 50 文字を使用できますが、二重引用符(")、パーセント記号 (%)、アンパサンド(&)、バックスラッシュ(\)、山カッコ(◇)、角括弧([])は使用 できません。 説明を入力しなかった場合は、Cisco Unified Communications Manager が、このフィールドに自 動的にパーティション名を入力します。
- ステップ **5** 複数のパーティションを作成するには、各パーティション エントリごとに 1 行を使います。
- ステップ **6** [スケジュール(**Time Schedule**)] ドロップダウン リストから、このパーティションに関連付 けるスケジュールを選択します。 スケジュールでは、パーティションが着信コールの受信に利用可能となる時間を指定します。 [なし(**None**)] を選択した場合は、パーティションが常にアクティブになります。
- ステップ **7** 次のオプション ボタンのいずれかを選択して、[タイム ゾーン(**Time Zone**)] を設定します。
	- [発信側デバイス(**OriginatingDevice**)]:このオプションボタンを選択すると、発信側デ バイスのタイムゾーンと [スケジュール(**Time Schedule**)] が比較され、パーティション が着信コールの受信に使用できるかどうかが判断されます。
	- [特定のタイム ゾーン(**Specific Time Zone**)]:このオプション ボタンを選択した後、ド ロップダウン リストからタイム ゾーンを選択します。選択されたタイム ゾーンと [スケ ジュール(**TimeSchedule**)] が比較され、着信コールの受信にパーティションが使用でき るかどうかが判断されます。
- ステップ **8 [**保存(**Save**)**]** をクリックします。

### **Manager Assistant** 共有回線サポートのパーティション名のガイドライン

コーリング サーチ スペースのパーティションのリストは最大 1024 文字に制限されています。 つまり、CSS内のパーティションの最大数は、パーティション名の長さによって異なります。 次の表を使用して、パーティション名が固定長である場合のコーリング サーチ スペースに追 加できるパーティションの最大数を決定します。

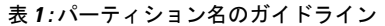

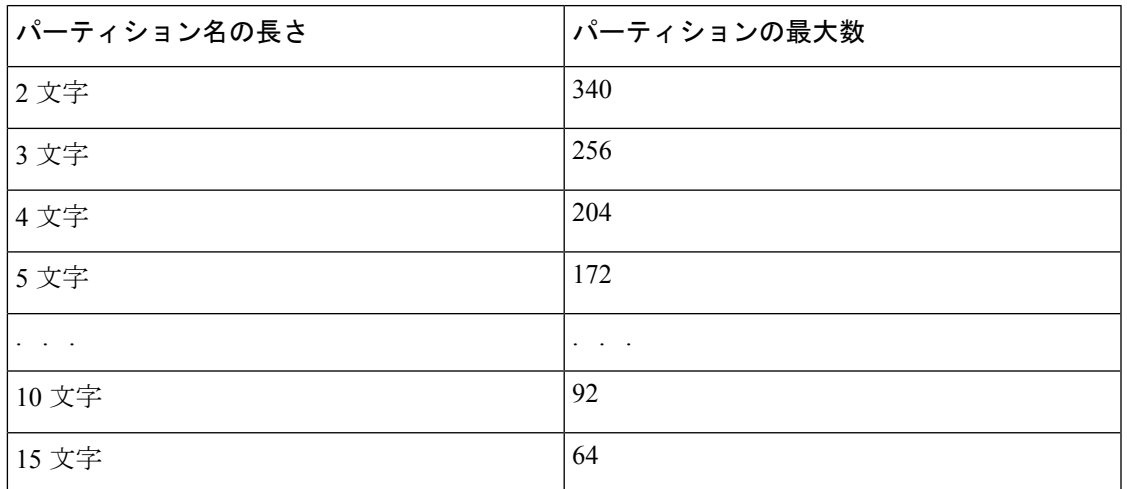

## <span id="page-20-0"></span>**ManagerAssistant**の共有回線サポートのコーリングサーチスペースの 設定

コーリング サーチ スペースは、通常はデバイスに割り当てられるルート パーティションの番 号付きリストです。コーリング サーチ スペースでは、発信側デバイスが電話を終了しようと する際に検索できるパーティションが決定されます。

2 つのコール コーリング サーチ スペース(Generated\_CSS\_I\_E および Generated\_CSS\_M\_E)を 作成する必要があります。

#### 手順

- ステップ **1** [Cisco Unified CM の管理(Cisco Unified CM Administration)] から選択します。 **[**コール ルー ティング(**Call Routing**)**]** > **[**コントロールのクラス(**Class of Control**)**]** > **[**コールサーチ ス ペース(**Calling Search Space**)**]**。
- ステップ **2** [新規追加(Add New)] をクリックします。
- ステップ **3** [名前(Name)] フィールドに、名前を入力します。

各コーリング サーチ スペース名がシステムに固有の名前であることを確認します。この名前 には、最長50文字の英数字を指定でき、スペース、ピリオド(.)、ハイフン(-)、およびア ンダースコア(\_)を任意に組み合わせて含めることが可能です。

ステップ **4** [説明(Description)] フィールドに、説明を入力します。

説明には、任意の言語で最大 50 文字を指定できますが、二重引用符(")、パーセント記号 (%)、アンパサンド(&)、バックスラッシュ(\)、山カッコ(◇)は使用できません。

ステップ **5** [使用可能なパーティション(AvailablePartitions)]ドロップダウンリストから、次の手順のい ずれかを実施します。

- パーティションが 1 つの場合は、そのパーティションを選択します。
- パーティションが複数ある場合は、コントロール(**Ctrl**)キーを押したまま、適切なパー ティションを選択します。
- ステップ **6** ボックス間にある下矢印を選択し、[選択されたパーティション(Selected Partitions)] フィー ルドにパーティションを移動させます。
- ステップ **7** (任意) [選択されたパーティション(Selected Partitions)] ボックスの右側にある矢印キーを 使用して、選択したパーティションの優先順位を変更します。
- ステップ **8 [**保存(**Save**)**]** をクリックします。

## <span id="page-21-0"></span>**Cisco IP Manager Assistant** サービス パラメータの設定

マネージャおよびアシスタントにManager Assistant自動設定を使用するには、Cisco IP Manager Assistantサービスパラメータを設定します。インストールされている各Cisco IPManagerAssistant サービスのすべての Cisco IP Manager Assistant サービス パラメータと汎用パラメータに対し て、クラスタ全体のパラメータを指定する必要があります。

#### 手順

- ステップ **1** [Cisco Unified CM の管理(Cisco Unified CM Administration)] から選択します。 **[**システム (**System**)**]** > **[**サービス パラメータ(**Service Parameters**)**]**。
- ステップ **2** [サーバ(**Server**)]ドロップダウンリストから、Cisco IPManager Assistantサービスがアクティ ブになっているサーバを選択します。
- ステップ **3** [サービス(**Service**)] ドロップダウン リストから、[**Cisco IP Manager Assistant**(**Cisco IP Manager Assistant**)] サービスを選択します。 パラメータがリストされた [サービス パラメータの設定(**Service Parameter Configuration**)] ウィンドウが表示されます。
- ステップ **4** [**Cisco IP Manager Assistant** パラメータ(**Cisco IP Manager Assistant Parameters**)]、[クラスタ 全体のパラメータ(すべてのサーバに適用されるパラメータ)(**Clusterwide Parameters (Parameters that apply to all servers)**)]、および [クラスタ全体のパラメータ(ソフトキー テン プレート)(**Clusterwide Parameters (Softkey Templates)**)] を設定します。

Cisco Systems Inc.

ステップ **5** [保存(**Save**)] をクリックします。

### <span id="page-22-0"></span>インターコムの設定

#### 手順

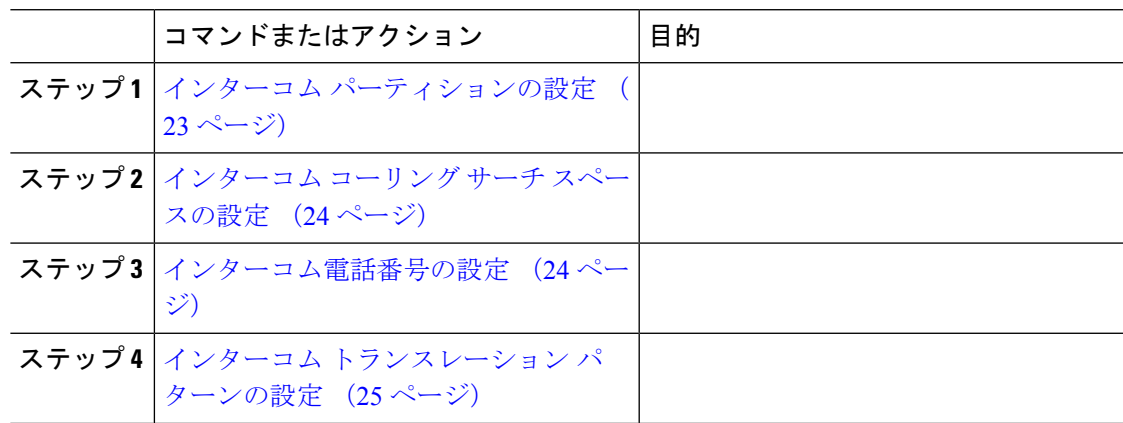

### <span id="page-22-1"></span>インターコム パーティションの設定

#### 手順

ステップ1 [Cisco Unified CM の管理 (Cisco Unified CM Administration) 1から選択します。コールルーティ ング > インターコム > インターコムルートパーティション。

> インターコム パーティションの検索と一覧表示(**Find and List Intercom Partitions**)] ウィン ドウが表示されます。

ステップ **2** [Add New] をクリックします。

[新規インターコム パーティションの追加(**Add New Intercom Partition**)] ウィンドウが表示 されます。

- ステップ **3** [インターコム パーティション情報(**Intercom Partition Information**)] セクションの [名前 (**Name**)] ボックスに、追加するインターコム パーティションの名前と説明を入力します。
	- 複数のパーティションを入力するには、各パーティションエントリごとに1行を使い ます。最大 75 のパーティションを入力できます。名前と説明には合計 1475 文字を使 用できます。パーティション名は、50文字以内です。各行のパーティション名と説明 を区別するには、カンマ(,)を使用します。説明が入力されなかった場合、Unified Communications Manager はパーティション名を説明として使用します。 (注)
- ステップ **4** [保存(**Save**)] をクリックします。
- ステップ5 設定するパーティションを探します。 [インターコムパーティションの設定(**Intercom Partition Configuration**)]ウィンドウが表示さ れます。
- ステップ **6** [インターコム パーティションの設定(Intercom Partition Configuration)] フィールド エリアの フィールドを設定します。フィールドとその設定オプションの詳細については、オンラインヘ ルプを参照してください。
- **ステップ1 [保存 (Save)**] をクリックします。

[インターコム パーティションの設定(**Intercom Partition Configuration**)] ウィンドウが表示 されます。

- ステップ **8** 適切な設定値を入力します。[インターコム パーティションの設定(Intercom Partition Configuration)] パラメータの詳細については、オンライン ヘルプを参照してください。
- ステップ **9** [保存(**Save**)] をクリックします。
- ステップ **10** [設定の適用(**Apply Config**)] をクリックします。

### <span id="page-23-0"></span>インターコム コーリング サーチ スペースの設定

手順

- ステップ **1** メニュー バーで、**[**コール ルーティング(**Call Routing**)**]** > **[**インターコム(**Intercom**)**]** > **[**イ ンターコム コーリング サーチ スペース(**Intercom Calling Search Space**)**]** を選択します。
- ステップ **2** [新規追加(**Add New**)] をクリックします。
- ステップ3 [インターコム コーリング サーチ スペース (Intercom Calling Search Space) ] フィールド領域の フィールドを設定します。フィールドと設定オプションの詳細については、システムのオンラ イン ヘルプを参照してください。
- ステップ **4** [保存(**Save**)] をクリックします。

#### <span id="page-23-1"></span>インターコム電話番号の設定

手順

ステップ **1 [**コール ルーティング(**Call Routing**)**]** > **[**インターコム(**Intercom**)**]** > **[**インターコム電話番 号(**Intercom Directory Number**)**]** を選択します。

> [インターコム電話番号の検索と一覧表示(Find and List Intercom Directory Numbers)] ウィンド ウが表示されます。

ステップ2 特定のインターコム電話番号を検索するには、検索条件を入力して[検索 (Find) ]をクリック します。

検索基準に一致するインターコム電話番号の一覧が表示されます。

- ステップ **3** 次のいずれかのタスクを実行します。
	- a) インターコム 電話番号を追加するには、**[**新規追加(**Add New**)**]** をクリックします。

b) インターコム電話番号を更新するには、更新するインターコム電話番号をクリックしま す。

[インターコム電話番号の設定 (Intercom Directory Number Configuration) ] ウィンドウが表示さ れます。

- ステップ4 [インターコム電話番号の設定 (Intercom Directory Number Configuration) ] フィールド領域の各 フィールドを設定します。フィールドと設定オプションの詳細については、システムのオンラ イン ヘルプを参照してください。
- ステップ **5 [**保存(**Save**)**]** をクリックします。
- ステップ **6 [**設定の適用(**Apply Config**)**]** をクリックします。
- ステップ **7 [**電話のリセット(**Reset Phone**)**]** をクリックします。
- ステップ **8** デバイスを再起動します。

再起動中に、ゲートウェイのコールがドロップされることがあります。

#### <span id="page-24-0"></span>インターコム トランスレーション パターンの設定

#### 手順

ステップ **1 [**コール ルーティング(**Call Routing**)**]** > **[**インターコム(**Intercom**)**]** > **[**インターコム トラン スレーション パターン(**Intercom Translation Pattern**)**]** を選択します。

> [インターコムトランスレーションパターンの検索**/**一覧表示(**FindandListIntercom Translation Patterns**)] ウィンドウが表示されます。

- ステップ2 次のいずれかのタスクを実行します。
	- a) 既存のインターコム トランスレーション パターンをコピーするには、設定するパーティ ションを探し、コピーするインターコム トランスレーション パターンの横にある [コピー (**Copy**)] ボタンをクリックします。
	- b) 新しいインターコムトランスレーションパターンを追加するには、**[**新規追加(**AddNew**)] ボタンをクリックします。
- **ステップ3** [インターコム トランスレーション パターンの設定(Intercom Translation Pattern Configuration)] フィールド領域のフィールドを設定します。フィールドと設定オプションの詳細については、 システムのオンライン ヘルプを参照してください。
- ステップ **4** [保存(**Save**)] をクリックします。

選択したパーティション、ルートフィルタおよび番号計画の組み合わせを使用するインターコ ム トランスレーション パターンが一意であることを確認します。重複入力を示すエラーを受 け取ったら、ルート パターンまたはハント パイロット、トランスレーション パターン、電話 番号、コール パーク番号、コール ピックアップ番号、またはミートミー番号の設定ウィンド ウを確認します。

[インターコム トランスレーション パターンの設定(**Intercom Translation Pattern Configuration**)]ウィンドウに、新しく設定したインターコムトランスレーションパターンが 表示されます。

#### 次のタスク

Manager Assistant [の共有回線のタスク](#page-17-0) フロー (18 ページ)を参照して、次のタスクを決定、 完了します。

### <span id="page-25-0"></span>複数の **Manager Assistant** プールの設定

#### 手順

- ステップ **1** [Cisco Unified CM の管理(Cisco Unified CM Administration)] から選択します。 **[**システム (**System**)**]** > **[**サービス パラメータ(**Service Parameters**)**]**。
- ステップ **2** [サーバ(Server)] ドロップダウン リスト ボックスから、Cisco IP Manager Assistant サービス がアクティブになっているサーバを選択します。
- ステップ **3** [サービス(Service)] ドロップダウン リストから、[Cisco IP Manager Assistant ] サービスを選 択します。 パラメータを一覧表示する [サービス パラメータ設定(Service Parameter Configuration)] ウィ ンドウが開きます。
- ステップ **4** [詳細設定(Advanced)] をクリックします。 [クラスタ全体のパラメータ(すべてのサーバに適用されるパラメータ)(Clusterwide Parameters (Parameters that apply to all servers))] の高度なパラメータが表示されます。
- ステップ **5** [クラスタ全体のパラメータ(すべてのサーバに適用されるパラメータ)(ClusterwideParameters (Parameters that apply to all servers))」で、複数のマネージャ アシスタント プールを追加する 次のパラメータを設定します。
	- a) [複数のアクティブモードの有効化 (Enable Multiple Active Mode)]:デフォルト値は[False] です。このパラメータを [True] に設定すると、管理者は、複数のプールを使用して最大 7000 名のマネージャおよびアシスタントを設定できます。
	- b) プール2:Cisco IPMAサーバ(プライマリ)IPアドレス:デフォルトではありません。管 理者は、このIPアドレスを手動で入力する必要があります。管理者は、このアドレスに最 大 2500 名のマネージャおよびアシスタントを割り当てることができます。
	- c) プール2:Cisco IPMAサーバ(バックアップ)IPアドレス:デフォルトではありません。 管理者は、この IP アドレスを手動で入力する必要があります。
	- d) プール3: Cisco IPMA サーバ(プライマリ)IPアドレス:デフォルトではありません。管 理者は、この IP アドレスを手動で入力する必要があります。このアドレスに最大 2500 名 のマネージャおよびアシスタントを割り当てることができます。
	- e) プール3:Cisco IPMAサーバ(バックアップ)IPアドレス:デフォルトではありません。 管理者は、この IP アドレスを手動で入力する必要があります。

詳細については、[?] をクリックしてください。

ステップ6 [保存 (Save) ] をクリックします。

#### 次のタスク

Manager Assistant [の共有回線のタスク](#page-17-0) フロー (18 ページ)を参照して、次のタスクを決定、 完了します。

### <span id="page-26-0"></span>**Manager Assistant** の **CTI** へのセキュアな **TLS** 接続の設定

Manager Assistant は、WDSecureSysUser アプリケーション ユーザ クレデンシャルを使用して CTI へのセキュアな TLS 接続を確立し、コールを発信します。

セキュアな TLS 接続を確立するように WDSecureSysUser アプリケーション ユーザを設定する には、次の作業を実行します。

#### 始める前に

• Cisco CTL Client をインストールし、設定します。

CTL クライアントの詳細についてはCisco Unified [Communications](https://www.cisco.com/c/en/us/support/unified-communications/unified-communications-manager-callmanager/products-maintenance-guides-list.html) Manager セキュリティ ガ [イド](https://www.cisco.com/c/en/us/support/unified-communications/unified-communications-manager-callmanager/products-maintenance-guides-list.html)、を参照してください。

- [エンタープライズパラメータ設定(**Enterprise Parameters Configuration**)]ウィンドウの [クラスタ セキュリティ モード(**Cluster Security Mode**)**]** を **1** に設定します(混合モー ド)。システムを混合モードで操作することは、システムの他のセキュリティ機能に影響 を及ぼします。システムが現在混合モードで動作していない場合、これらの相互作用を理 解していないときは、混合モードに切り替えないでください。詳細については、[Cisco](https://www.cisco.com/c/en/us/support/unified-communications/unified-communications-manager-callmanager/products-maintenance-guides-list.html) Unified [Communications](https://www.cisco.com/c/en/us/support/unified-communications/unified-communications-manager-callmanager/products-maintenance-guides-list.html) Manager セキュリティ ガイドを参照してください。
- ·最初のノードでのみCisco認証局プロキシ機能(CAPF)サービスをアクティブにします。

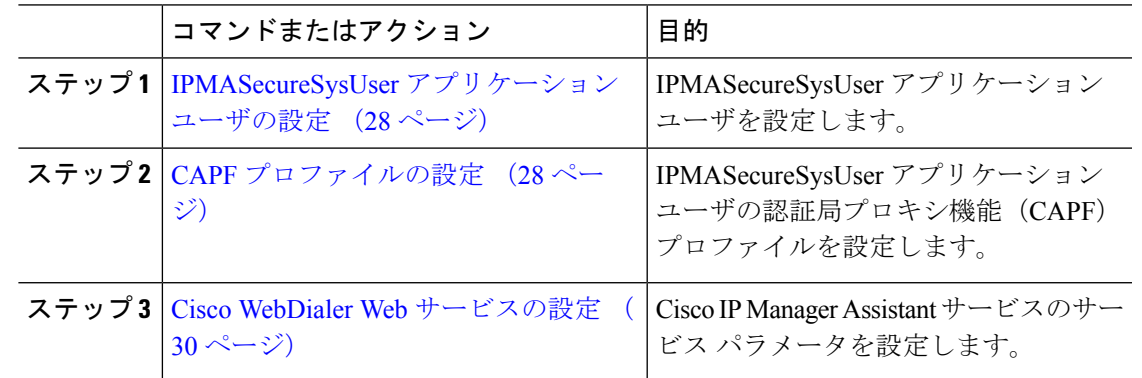

#### 手順

•

#### <span id="page-27-0"></span>**IPMASecureSysUser** アプリケーション ユーザの設定

IPMASecureSysUser アプリケーション ユーザを設定するには、次の手順を実行します。

#### 手順

- ステップ **1** [Cisco Unified CM の管理(Cisco Unified CM Administration)] から選択します。 **[**ユーザ管理 (**User Management**)**]** > **[**アプリケーション ユーザ(**Application User**)**]** を選択します。
- ステップ **2** [検索(**Find**)] をクリックします。
- ステップ **3** [アプリケーション ユーザの検索と一覧表示のアプリケーション(**Find and List Application Users Application**)] ウィンドウから、[**WDSecureSysUser**] を選択します。
- ステップ **4** [アプリケーション ユーザの設定(**Application User Configuration**)] ウィンドウの各フィール ドを設定し、[保存(**Save**)] をクリックします。

#### <span id="page-27-1"></span>**CAPF** プロファイルの設定

認証局プロキシ機能(CAPF)は、セキュリティ証明書を発行して、認証するタスクを実行す るコンポーネントです。アプリケーション ユーザの CAPF プロファイルを作成すると、プロ ファイルは設定の詳細を使用してアプリケーションの安全な接続を開きます。

#### 手順

- ステップ **1** [Cisco Unified CM の管理(Cisco Unified CM Administration)] から選択します。 **[User Management]** > **[Application User CAPF Profile]**。
- ステップ **2** 次のいずれかの作業を実行します。
	- 新しいCAPFプロファイルを追加するには、[検索(**Find**)]ウィンドウで[新規追加(**Add New**)] をクリックします。
	- [コピー(**Copy**)] 列にあるそのレコードの [コピー(**Copy**)] をクリックして、既存のプ ロファイルをコピーし、適切なプロファイルを見つけます。

既存のエントリを更新するには、適切なプロファイルを見つけて表示します。

- ステップ **3** 関連するCAPFプロファイルフィールドを設定または更新します。フィールドとその設定オプ ションの詳細については、「関連項目」の項を参照してください。
- ステップ **4** [保存(**Save**)] をクリックします。
- ステップ **5** セキュリティを使用するアプリケーション ユーザおよびエンド ユーザごとに、この手順を繰 り返します。

 $\mathbf I$ 

### **CAPF** プロファイルの設定

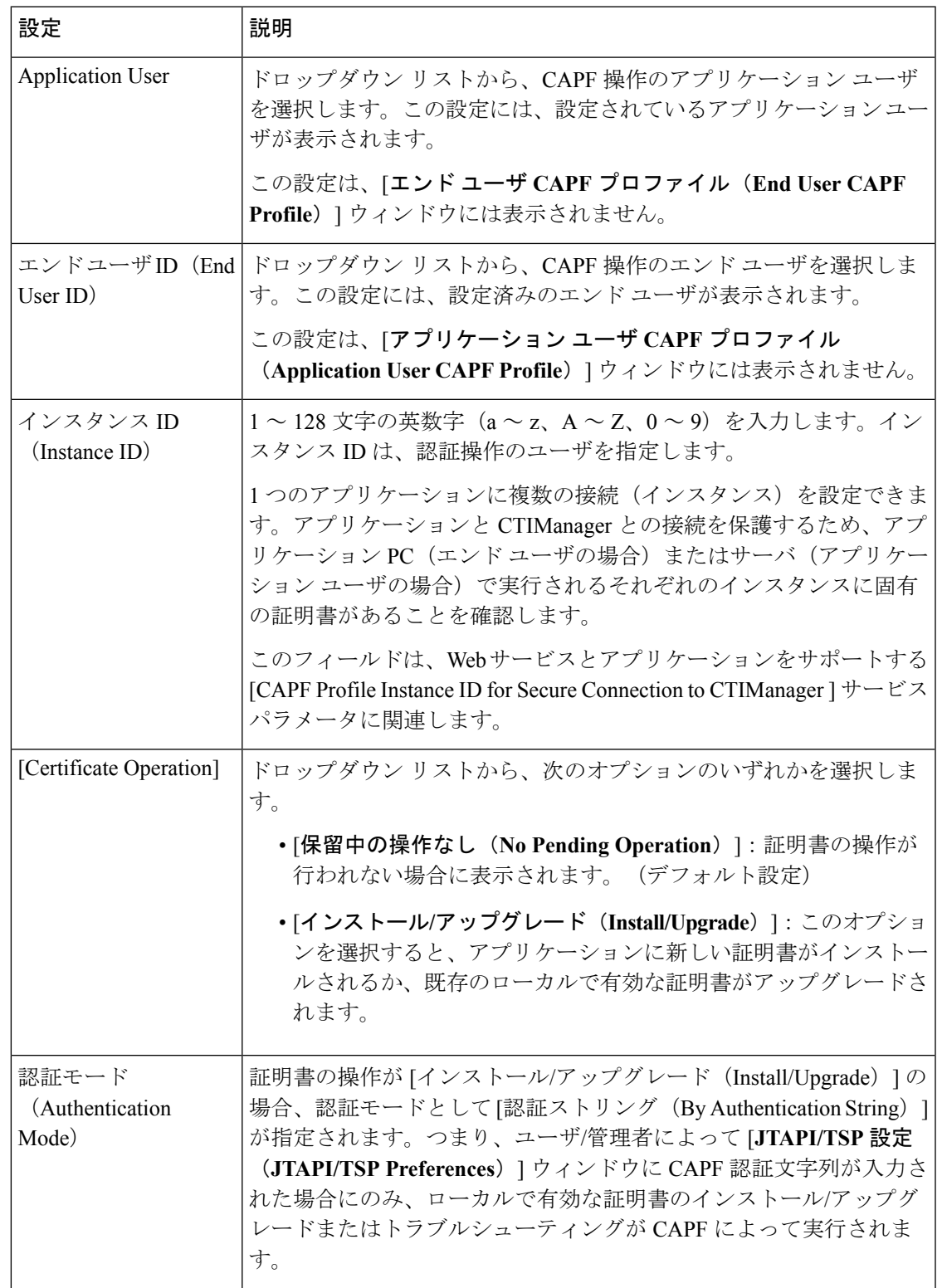

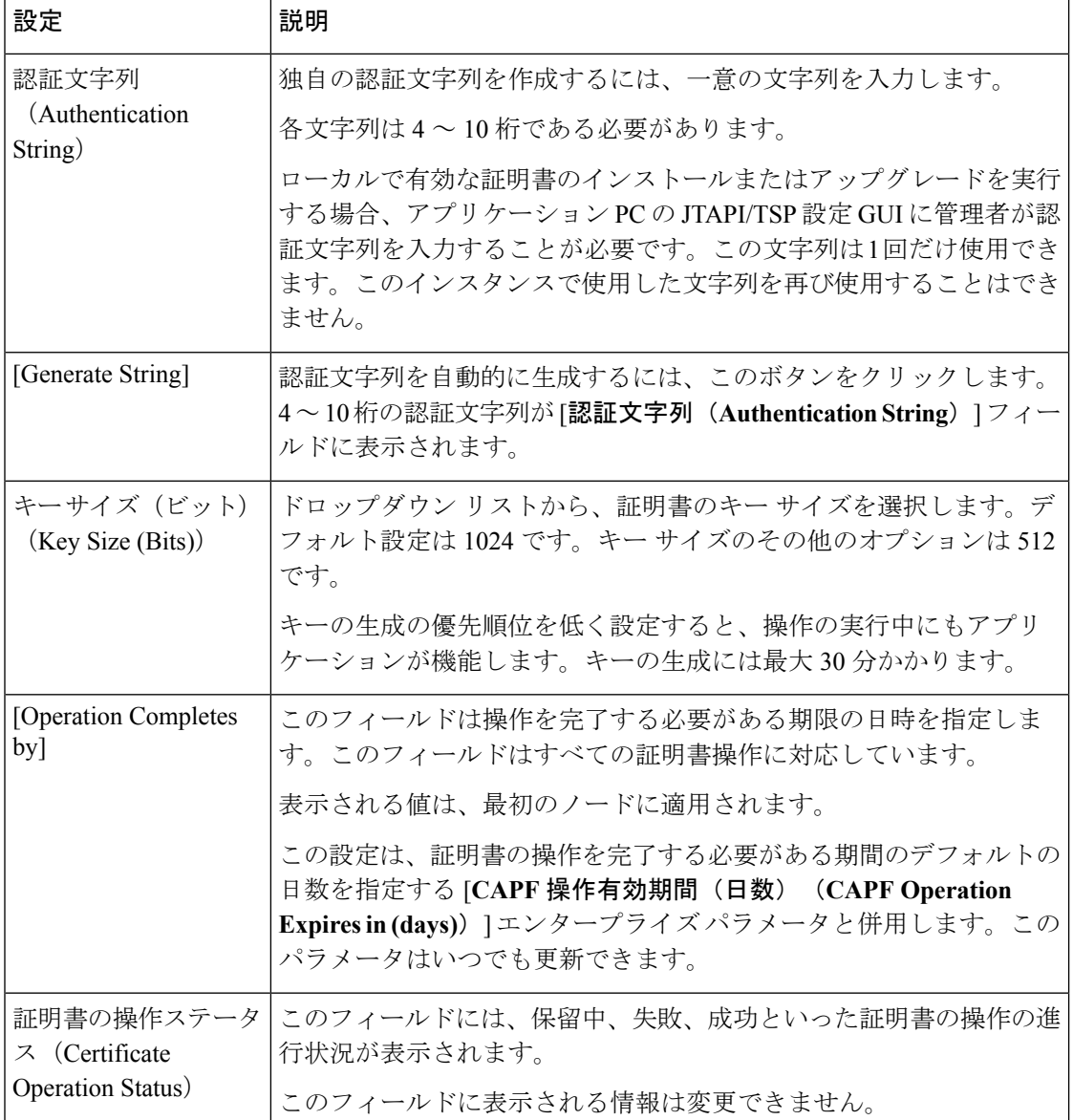

### <span id="page-29-0"></span>**Cisco WebDialer Web** サービスの設定

手順

- ステップ **1** [Cisco Unified CM の管理(Cisco Unified CM Administration)] から選択します。 **[**システム (**System**)**]** > **[**サービス パラメータ(**Service Parameters**)**]**。 ステップ **2** [サーバ(Server)] ドロップダウン リストから、Cisco WebDialer Web サービスがアクティブに
	- なっているサーバを選択します。
- ステップ **3** [サービス(Service)] ドロップダウン リストから、[Cisco IP Manager Assistant][Cisco WebDialer Web] サービスを選択します。

パラメータのリストが表示されます。

ステップ **4** [CTIManager Connection Security Flag] パラメータおよび [CAPF Profile Instance ID for Secure Connection to CTIManager] パラメータを選択して更新します。

パラメータの説明を表示するには、パラメータ名のリンクをクリックします。

- (注) CTIManager は IPv4 および IPv6 のアドレスをサポートします。
- ステップ5 [保存 (Save)] をクリックします。

ステップ **6** サービスがアクティブになっているサーバごとに、この手順を繰り返します。

#### 次のタスク

Manager Assistant [の共有回線のタスク](#page-17-0) フロー (18 ページ)を参照して、次のタスクを決定、 完了します。

### <span id="page-30-0"></span>**CTI** ルート ポイントの設定

#### 手順

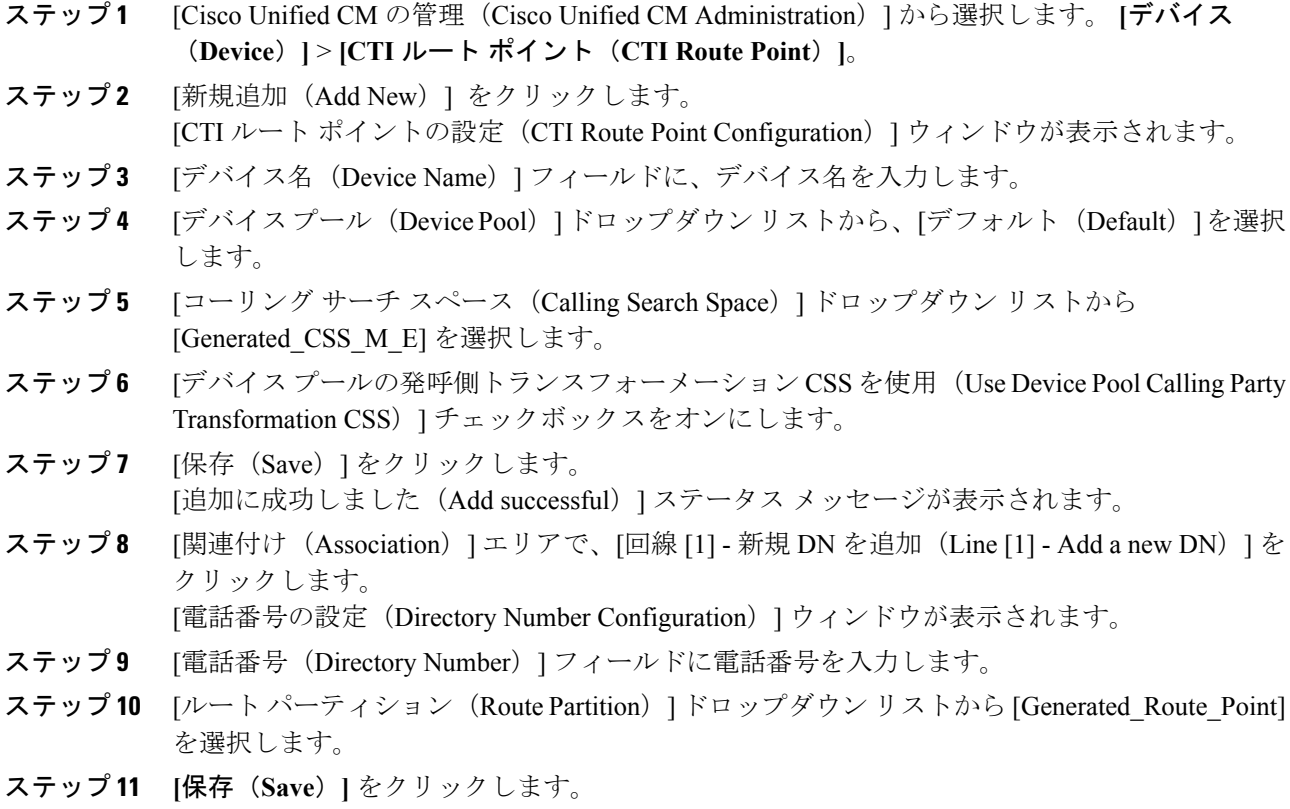

### <span id="page-31-0"></span>マネージャおよびアシスタントの **IP Phone** サービスの設定

#### 手順

- ステップ **1** [Cisco Unified CM の管理(Cisco Unified CM Administration)] から選択します。 **[**デバイス (**Device**)**]** > **[**デバイスの設定(**Device Settings**)**]** > **[**電話サービス(**Phone Services**)**]**。
- ステップ **2** [新規追加(Add New)] をクリックします。 [IP Phone サービスの設定(IP Phone Services Configuration)] ウィンドウが表示されます。
- ステップ **3** マネージャおよびアシスタントのサポートされている電話ごとに、必須フィールドに値を入力 し、[保存(**Save**)]をクリックします。フィールドとその設定オプションの詳細については、 Cisco IP 電話 [サービス設定フィールド](#page-31-1) (32 ページ)を参照してください。 「更新に成功しました(Update successful)」というメッセージが表示されます。

### <span id="page-31-1"></span>**Cisco IP** 電話 サービス設定フィールド

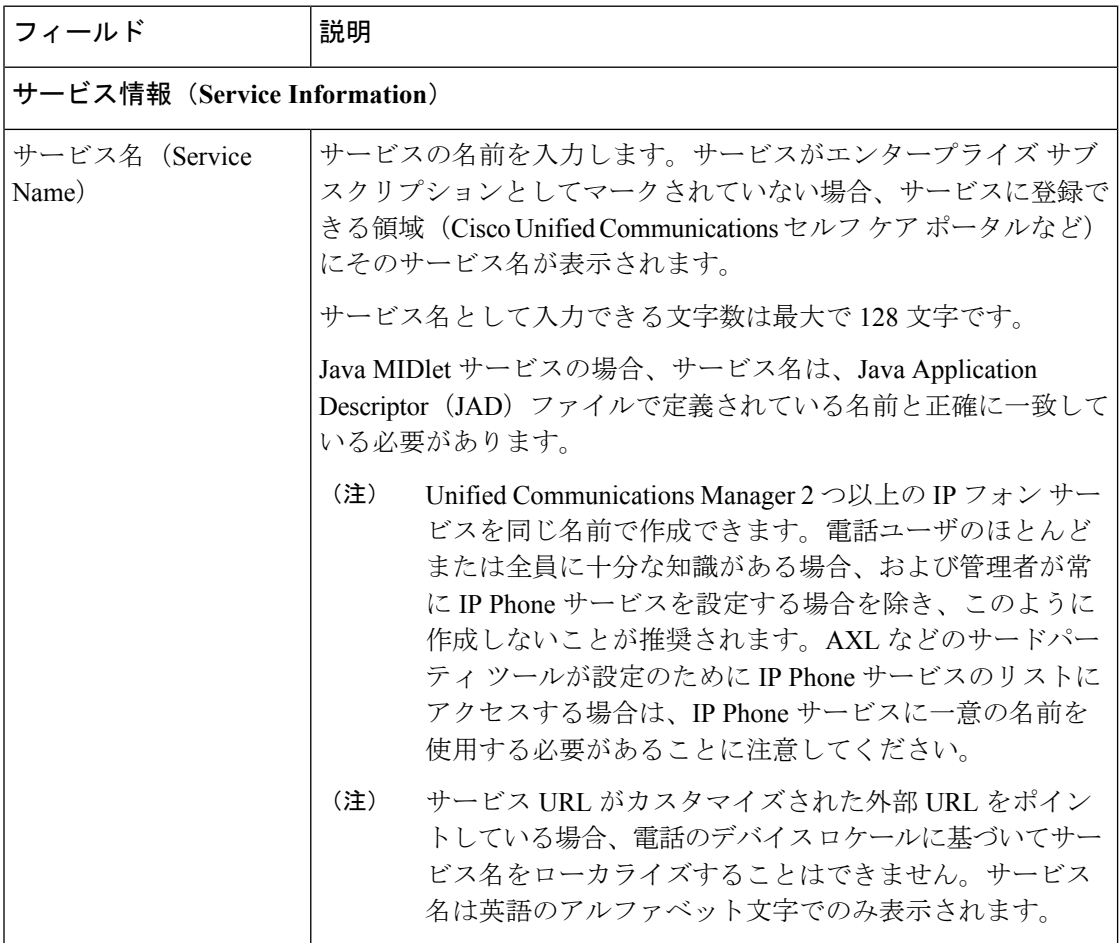

 $\mathbf{l}$ 

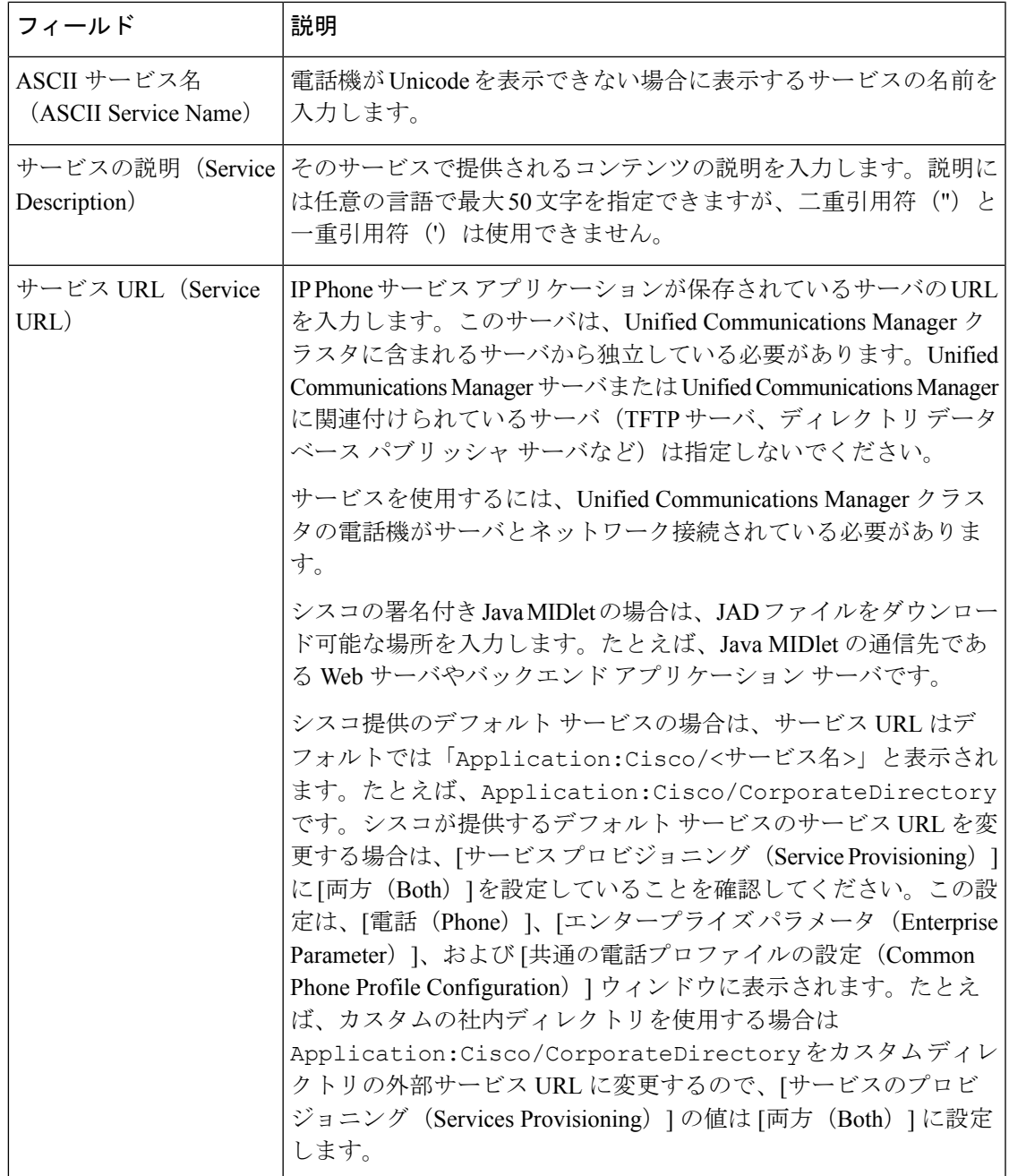

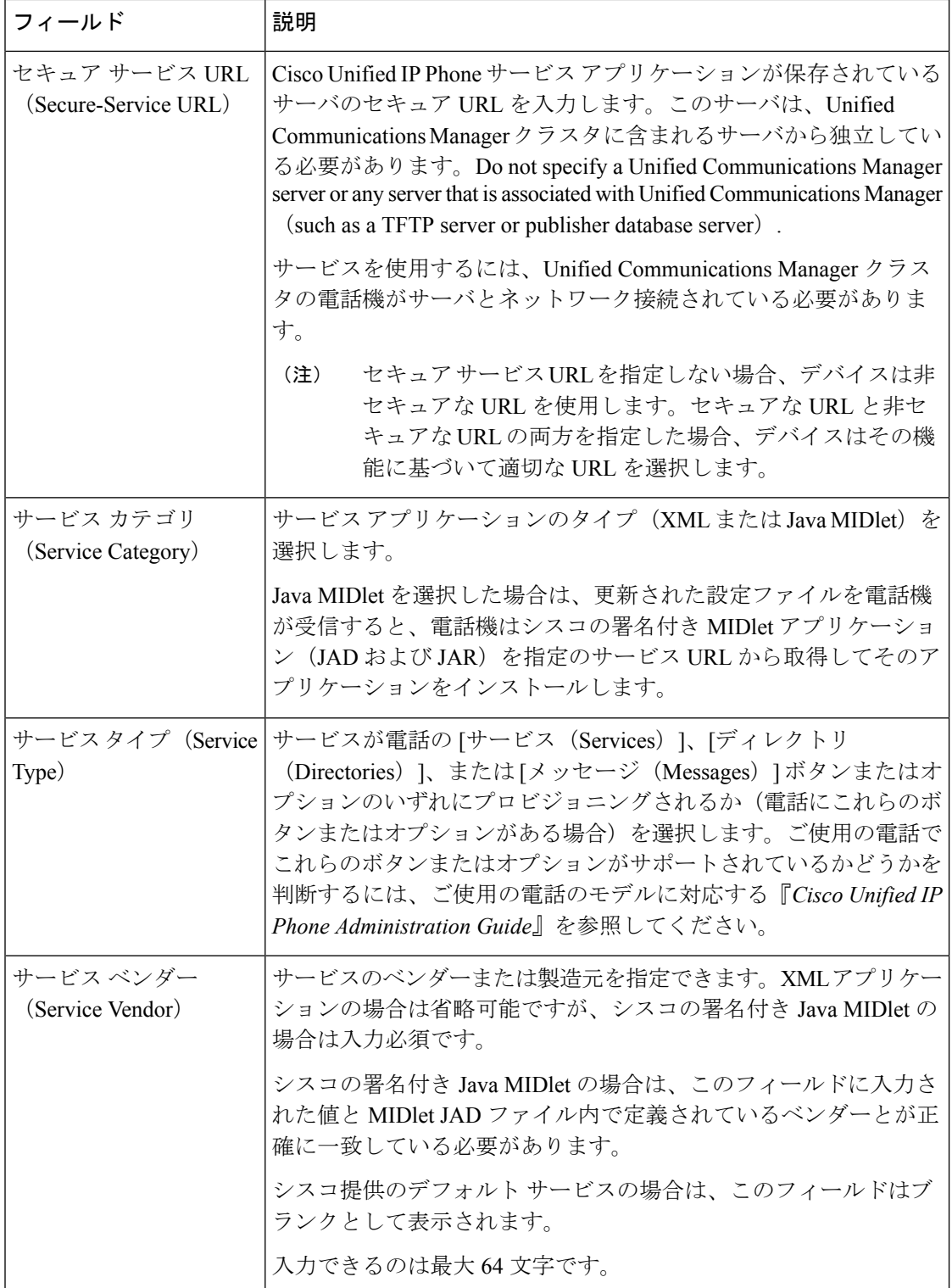

 $\mathbf{l}$ 

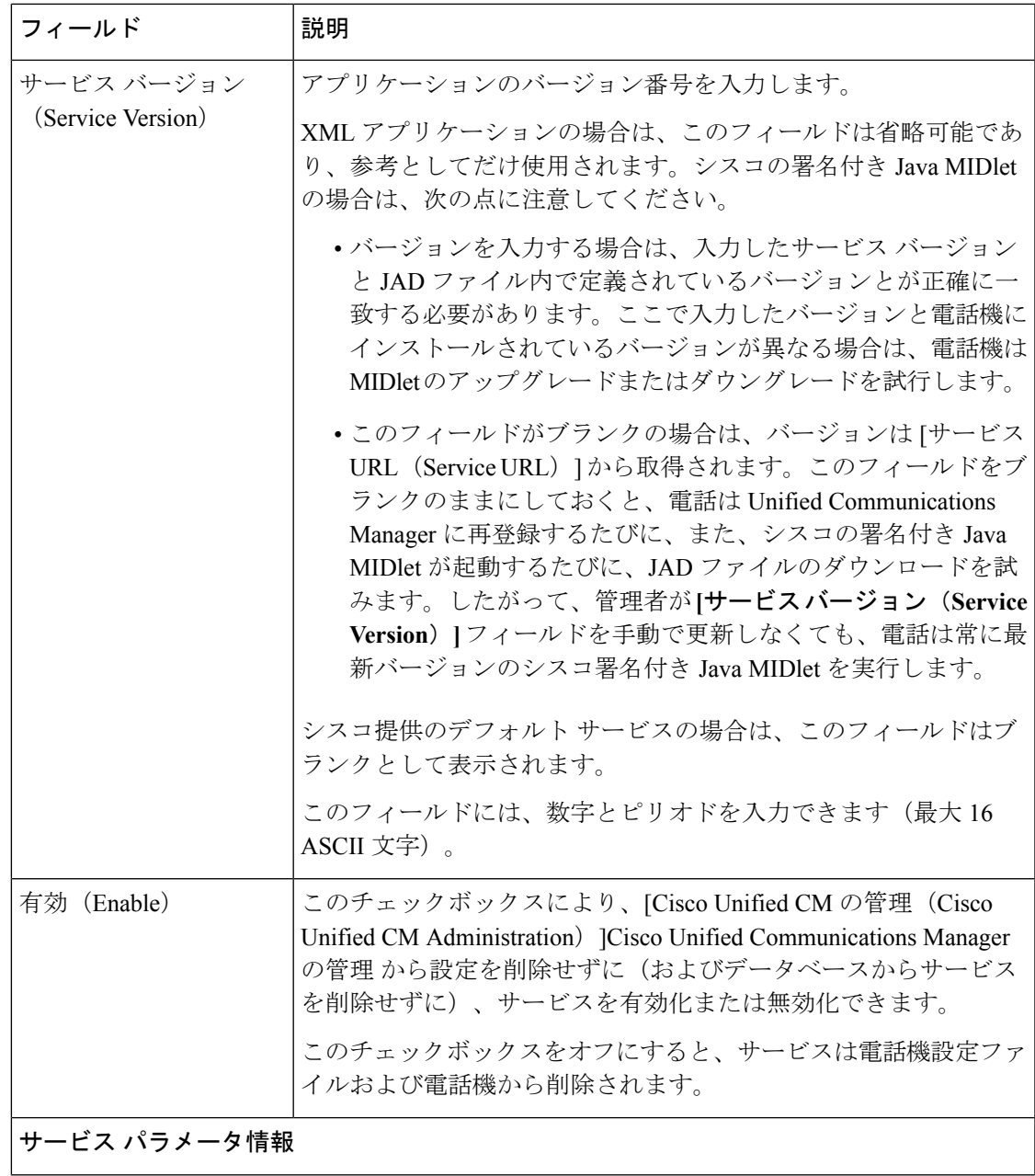

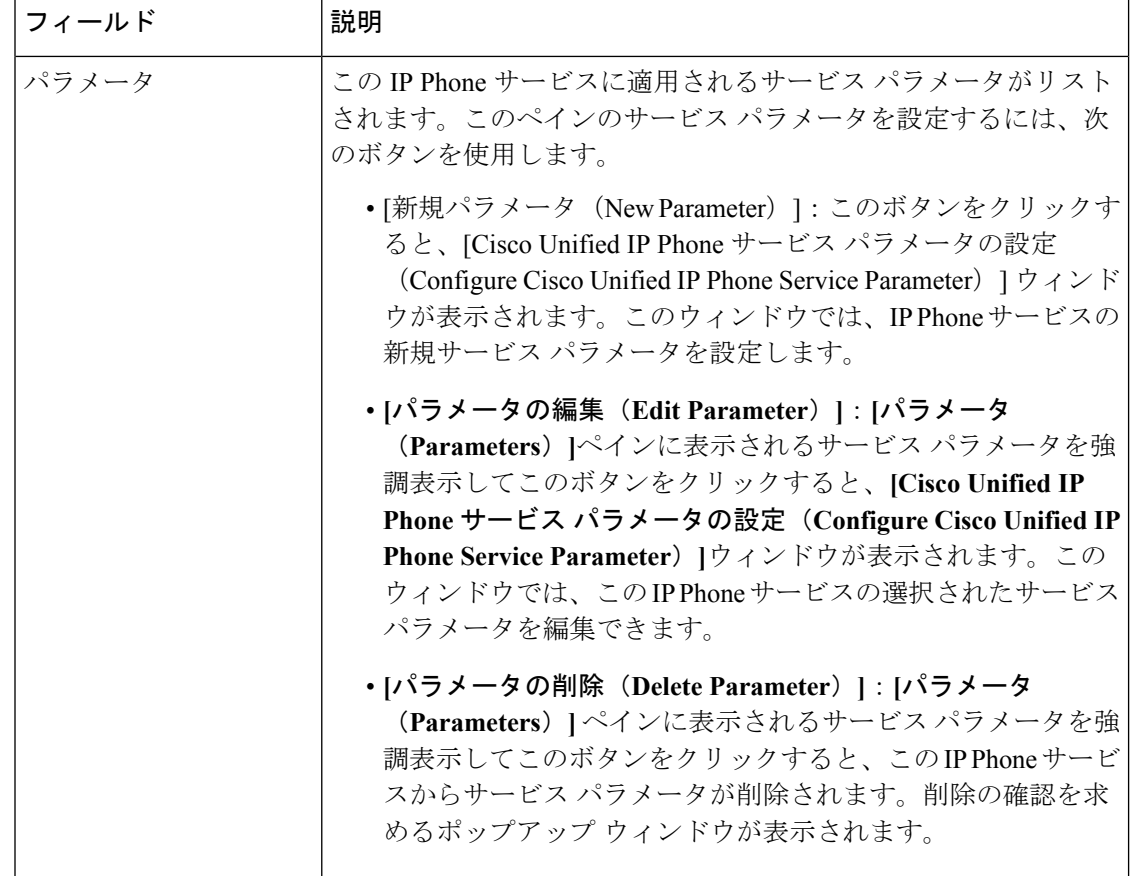

# <span id="page-35-0"></span>マネージャ、アシスタント、および全ユーザの電話ボタンテンプレー トの設定

この項の手順は、マネージャとアシスタント向けに電話機のボタンを設定する方法について説 明します。

#### 手順

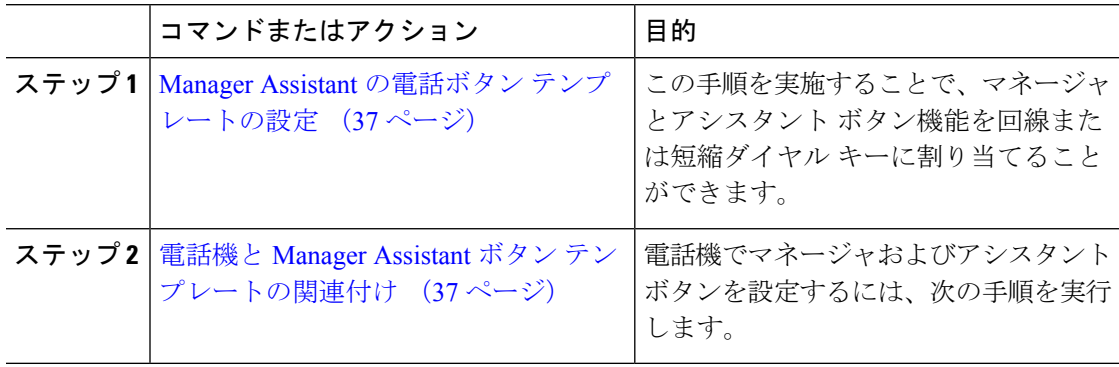

### <span id="page-36-0"></span>**Manager Assistant** の電話ボタン テンプレートの設定

Manager Assistant 機能の電話ボタン テンプレートを設定するには、この手順を実行します。

手順

- ステップ **1** [Cisco Unified CM の管理(Cisco Unified CM Administration)] から選択します。 **[**デバイス (**Device**)**]** > **[**デバイスの設定(**Device Settings**)**]** > **[**電話ボタンテンプレート(**Phone button template**)**]** の順に選択します。
- ステップ **2** [検索(**Find**)] をクリックして、サポートされる電話テンプレートのリストを表示します。
- ステップ **3** 新しい電話ボタンテンプレートを作成するには、以下のステップを実行します。それ以外の場 合は次のステップに進みます。
	- a) 電話機モデルのデフォルトのテンプレートを選択し、[コピー(**Copy**)] をクリックしま す。
	- b) [電話ボタン テンプレート情報(**Phone Button Templates Information**)] フィールドに、テ ンプレートの新しい名前を入力します。
	- c) [保存(**Save**)] をクリックします。
- ステップ **4** 既存のテンプレートに電話ボタンを追加するには、この手順を実行します。
	- a) [検索(**Find**)] をクリックして、検索条件を入力します。
	- b) 既存のテンプレートを選択します。
- ステップ **5** [回線(**Line**)] ドロップダウン リストから、テンプレートに追加する機能を選択します。
- ステップ **6** [保存(**Save**)] をクリックします。
- ステップ7 次のいずれかの作業を実行します。
	- •すでにデバイスに関連付けられているテンプレートを変更した場合は、「設定の適用(Apply Config)] をクリックしてデバイスを再起動します。
	- 新しいソフトキーテンプレートを作成した場合は、そのテンプレートをデバイスに関連付 けた後にデバイスを再起動します。

#### <span id="page-36-1"></span>電話機と **Manager Assistant** ボタン テンプレートの関連付け

#### 始める前に

Manager Assistant の電話ボタン [テンプレートの設定](#page-36-0) (37 ページ)

手順

ステップ **1** [Cisco Unified CM の管理(Cisco Unified CM Administration)] から選択します。 **[**デバイス (**Device**)**]** > **[**電話(**Phone**)**]**。

ステップ **2** [検索(**Find**)] をクリックして、設定済みの電話のリストを表示します。

- ステップ **3** 電話ボタン テンプレートを追加する電話を選択します。
- ステップ **4 [**電話ボタン テンプレート(**Phone Button Template**)**]** ドロップダウン リストで、新しい機能 ボタンが含まれる電話ボタン テンプレートを選択します。
- ステップ **5** [保存(**Save**)] をクリックします。 電話の設定を更新するには[リセット(**Reset**)]を押すというメッセージ付きのダイアログボッ クスが表示されます。

### <span id="page-37-0"></span>共有回線モードのマネージャの設定とアシスタントの割り当て

手順

- ステップ **1** [Cisco Unified CM の管理(Cisco Unified CM Administration)] から選択します。 **[**ユーザ管理 (**User Management**)**]** > **[**エンド ユーザ(**End User**)**]**。
- **ステップ2 「検索 (Find)** 1をクリックします。 検索結果には、Unified Communications Manager で設定されているすべてのエンド ユーザが表 示されます。
- ステップ **3** [関連リンク(**Related Links**)] ドロップダウン リストから [マネージャの設定(**Manager Configuration**)] を選択し、[移動(**Go**)] をクリックします。
- ステップ **4** Cisco IP Manager Assistant サービス パラメータに基づいて、マネージャの電話のインターコム 回線のスピーカーフォンでソフトキー テンプレートと [自動応答 (Auto Answer)] を自動設定 するには、[自動設定(**Automatic Configuration**)] チェックボックスをオンにします。
	- インターコムの [自動設定(**Automatic Configuration**)] は、Unified Communications Manager Assistant インターコム機能が Cisco Unified IP Phone 7940 および 7960 で使用 されるときにのみ適用されます。 (注)
- ステップ **5** [共有回線を使用(**Uses Shared Lines**)] チェックボックスをオンにします。
- ステップ **6** マネージャとデバイス名またはデバイス プロファイルを関連付けるには、[デバイス名**/**プロ ファイル(**Device Name/Profile**)] ドロップダウン リストから、デバイス名またはデバイス プ ロファイルを選択します。
	- マネージャが在宅勤務の場合は、[エクステンション モビリティを使用(**Mobile Manager**)] チェックボックスをオンにし、必要に応じて [デバイス名**/**プロファイル (**Device Name/Profile**)] ドロップダウン リストからデバイス プロファイルを選択し ます。デバイス プロファイルを選択した場合、マネージャは、Manager Assistant にア クセスする前に Cisco Extension Mobility を使用して電話にログインする必要がありま す。 (注)

エクステンションモビリティおよびManagerAssistantの詳細については、関連項目を参照して ください。

ステップ **7** [インターコム回線(**Intercom Line**)]ドロップダウンリストから、必要に応じて、マネージャ のインターコム ライン アピアランスを選択します。

選択したインターコム回線は、Manager Assistant と Unified Communications Manager のインター コム機能に適用されます。

- ステップ **8** [アシスタント プール(**Assistant Pool**)] ドロップダウン リストから、該当するプール番号(1 から3まで)を選択します。
- **ステップ9** アシスタントをマネージャに割り当てるには、[利用可能なアシスタント(Available Assistants)] 選択ボックスからアシスタントの名前を選択し、下向き矢印をクリックして [関連付けられた アシスタント(Associated Assistants)] 選択ボックスに移動させます。 アシスタント名を強調表示してから、[詳細情報の表示(**View Details**)] リンクをクリックす ることにより、[アシスタントの設定(**Assistant Configuration**)]ウィンドウに移動できます。
- ステップ **10** Manager Assistantによって制御される回線を設定するには、[使用可能な回線(AvailableLines)] リストボックスから該当する回線を選択し、下向き矢印をクリックして「選択した回線(Selected Lines)] リスト ボックスに移動させます。 制御される回線が、常に共有回線 DN であることを確認します。
- ステップ **11** [保存(**Save**)] をクリックします。 [自動設定(**Automatic Configuration**)] チェックボックスをオンにした場合、サービス パラ メータが無効になると、メッセージが表示されます。サービスパラメータが有効であることを 確認してください。自動設定が正常に完了すると、マネージャデバイスがリセットされます。 デバイスプロファイルを設定した場合、マネージャは、ログアウトしてからデバイスにログイ ンして、変更を有効にする必要があります。

### <span id="page-38-0"></span>共有回線のアシスタント ライン アピアランスの設定

管理者は、共有ラインアピアランスを使用して1つまたは複数の回線を設定できます。Unified Communications Manager システムでは、電話番号が同じパーティション内の複数のデバイスに 表示される場合、その電話番号は共有電話とみなされます。

#### 手順

- ステップ **1** [Cisco Unified CM の管理(Cisco Unified CM Administration)] から選択します。 **[**ユーザ管理 (**User Management**)**]** > **[**エンド ユーザ(**End User**)**]**。
- ステップ **2** [検索(**Find**)] をクリックします。 検索結果には、Unified Communications Manager で設定されているすべてのエンド ユーザが表 示されます。
- ステップ **3** 選択したアシスタントのユーザ情報を表示するには、ユーザ名をクリックします。 [エンド ユーザ設定(**End User Configuration**)] ウィンドウが表示されます。
- ステップ **4** [関連リンク(**Related Links**)] ドロップダウン リストから [アシスタントの設定(**Assistant Configuration**)] を選択し、[移動(**Go**)] をクリックします。 [アシスタントの設定(**Assistant Configuration**)] ウィンドウが表示されます。[自動設定 (**Automatic Configuration**)]チェックボックスをオンにすると、システムは、Cisco IP Manager

Assistant サービス パラメータの設定に基づいて、ソフトキー テンプレートとインターコム回

線を自動的に設定します。さらに、システムは、インターコム回線のスピーカーフォンで [自 動応答(Auto Answer)] を設定します。

- ステップ **5** [デバイス名(**Device Name**)] ドロップダウン リストから、アシスタントに関連付けるデバイ ス名を選択します。
- ステップ **6** [インターコム回線(**Intercom Line**)] ドロップダウン リストから、アシスタントのインター コム ライン アピアランスを選択します。
- ステップ **7** [プライマリライン(**PrimaryLine**)]ドロップダウンリストから、アシスタントのプライマリ ラインを選択します。
	- a) 既存のマネージャの設定情報を表示するには、[関連付けられたマネージャ(**Associated Managers**)]リストでマネージャ名を強調表示してから、[詳細情報の表示(**ViewDetails**)] をクリックします。

[マネージャの設定(**Manager Configuration**)] ウィンドウが表示されます。

b) [アシスタントの設定(**Assistant Configuration**)] ウィンドウに戻るには、アシスタント名 を強調表示してから、**[**マネージャの設定(**Manager Configuration**)] ウィンドウで [詳細 情報の表示(**View Details**)] リンクをクリックします。

[関連付けられたマネージャ(**Associated Manager**)] 選択リスト ボックスに、以前に設定され たマネージャの名前が表示されます。

- ステップ **8** マネージャ回線をアシスタント回線に関連付けるには、[アシスタント回線へのマネージャの 関連付け(Manager Association to Assistant Line)] 選択ボックスで、次の手順を実行します。
	- a) [使用可能な回線(**Available Lines**)] ドロップダウン リストから、マネージャ回線に関連 付けるアシスタント回線を選択します。
	- b) [マネージャ名(**Manager Names**)] ドロップダウン リストから、このプロキシ回線を適用 する事前設定されたマネージャ名を選択します。
	- c) [マネージャ回線(**Manager Lines**)] ドロップダウン リストから、このプロキシ回線を適 用するマネージャ回線を選択します。
- ステップ **9** [保存(**Save**)] をクリックします。 更新はすぐに有効になります。[自動設定(**Automatic Configuration**)] を選択すると、アシス タント デバイスが自動的にリセットされます。

### <span id="page-39-0"></span>**Assistant Console** プラグインのインストール

#### 手順

ステップ **1** [Cisco Unified CM の管理(Cisco Unified CM Administration)] から選択します。 **[**アプリケー ション(**Application**)**]** > **[**プラグイン(**Plugins**)**]**。 [プラグインの検索と一覧表示(Find and List Plugins)] ウィンドウが表示されます。

**ステップ2** [検索 (Find) ] をクリックします。 インストール可能なアプリケーション プラグインの一覧が表示されます。

- ステップ **3** Cisco Unified CM Assistant Console の [ダウンロード(Download)] リンクをクリックして、実 行可能ファイルを特定の場所に保存します。
- ステップ4 実行可能ファイルを実行します。
	- Windows VistaPC にアプリケーションをインストールすると、セキュリティ ウィンド ウが表示されることがあります。インストールの続行を許可します。 (注)

[Cisco Unified CallManager Assistant Console] インストール ウィザードが表示されます。

- ステップ **5** [概要(Introduction)] ウィンドウで、[次へ(Next)] をクリックします。
- ステップ **6** [ライセンス契約書(License Agreement)] ウィンドウで、[次へ(Next)] をクリックします。
- ステップ **7** アプリケーションをインストールする場所を選択し、[次へ(Next)] をクリックします。
	- デフォルトでは、C:\Program Files\Cisco\ Unified CallManager Assistant Console にアプリケーションがインストールされます。 (注)
- ステップ **8** [インストール前の概要(Pre-installation Summary)] ウィンドウで概要を確認し、[インストー ル (Install) 1をクリックします。 インストールが開始されます。
- ステップ **9** インストールが完了したら、[終了(Finish)] をクリックします。
- ステップ **10** コンソールにログインするために必要なユーザ名とパスワードをアシスタントに提供します。
- ステップ **11** Assistant Console を起動するには、デスクトップのアイコンをクリックするか、[プログラム開 始(Start...Programs)]メニューから**[Cisco Unified CommunicationsManager Assistant]** > **[Assistant Console]** を選択します。
- ステップ **12** [Cisco Unified Communications Manager Assistant の設定(Cisco Unified Communications Manager Assistant Settings)] ウィンドウの [詳細(Advanced)] タブで、Assistant Console のトレースを 有効化できます。
- ステップ **13** Cisco IP Manager Assistant サービスがアクティブになっている Unified Communications Manager サーバのポート番号と IP アドレスまたはホスト名をアシスタントに提供します。コンソール に初めてログインするアシスタントは、[Cisco Unified Communications Manager Assistant サーバ ポート(Cisco Unified Communications Manager AssistantServerPort)] フィールドと [Cisco Unified Communications Manager Assistant サーバ ホスト名または IP アドレス(Cisco Unified Communications Manager Assistant Server Hostname or IP Address)] フィールドに情報を入力する 必要があります。

# <span id="page-41-0"></span>**Manager Assistant** の連携動作

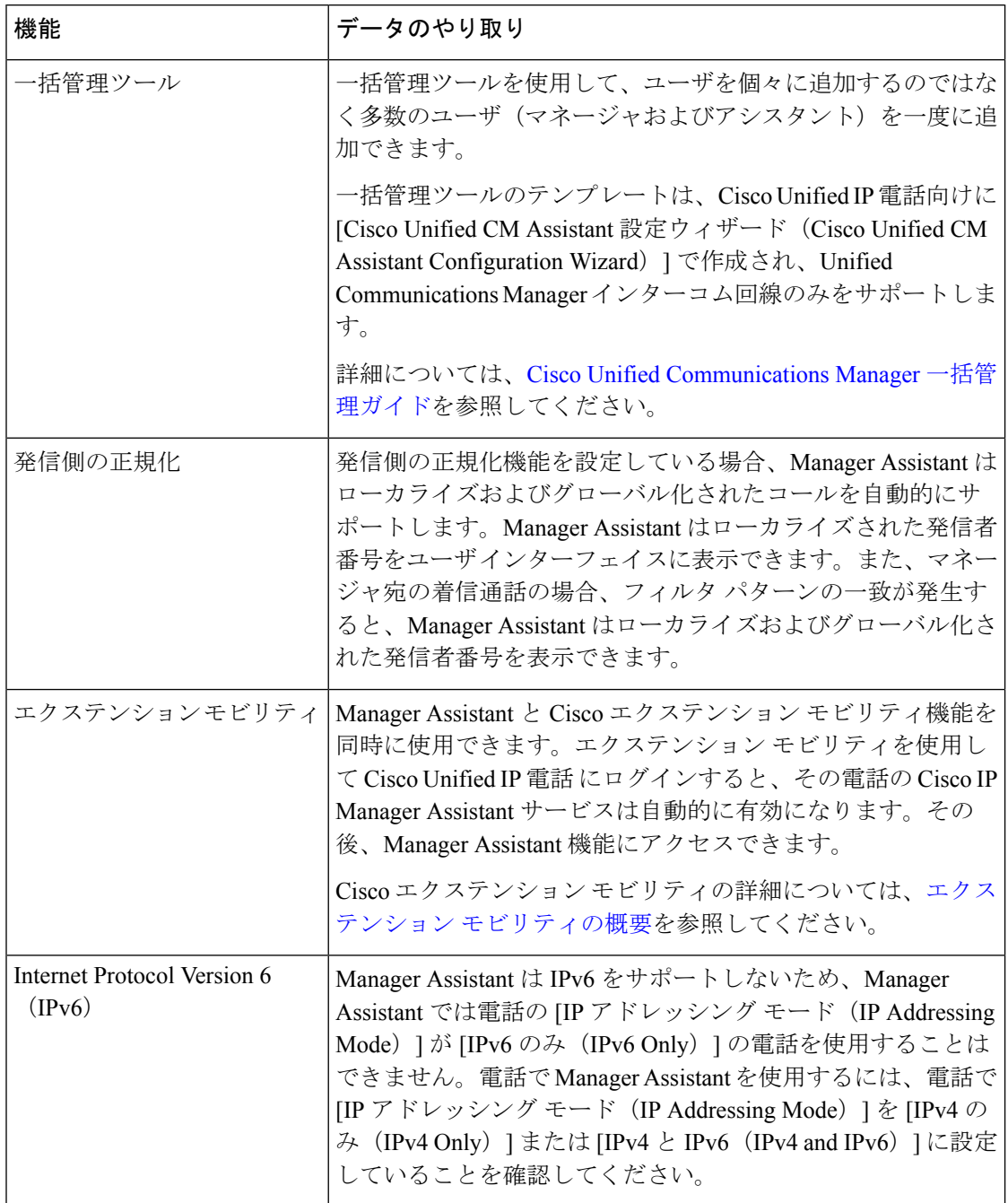

 $\mathbf l$ 

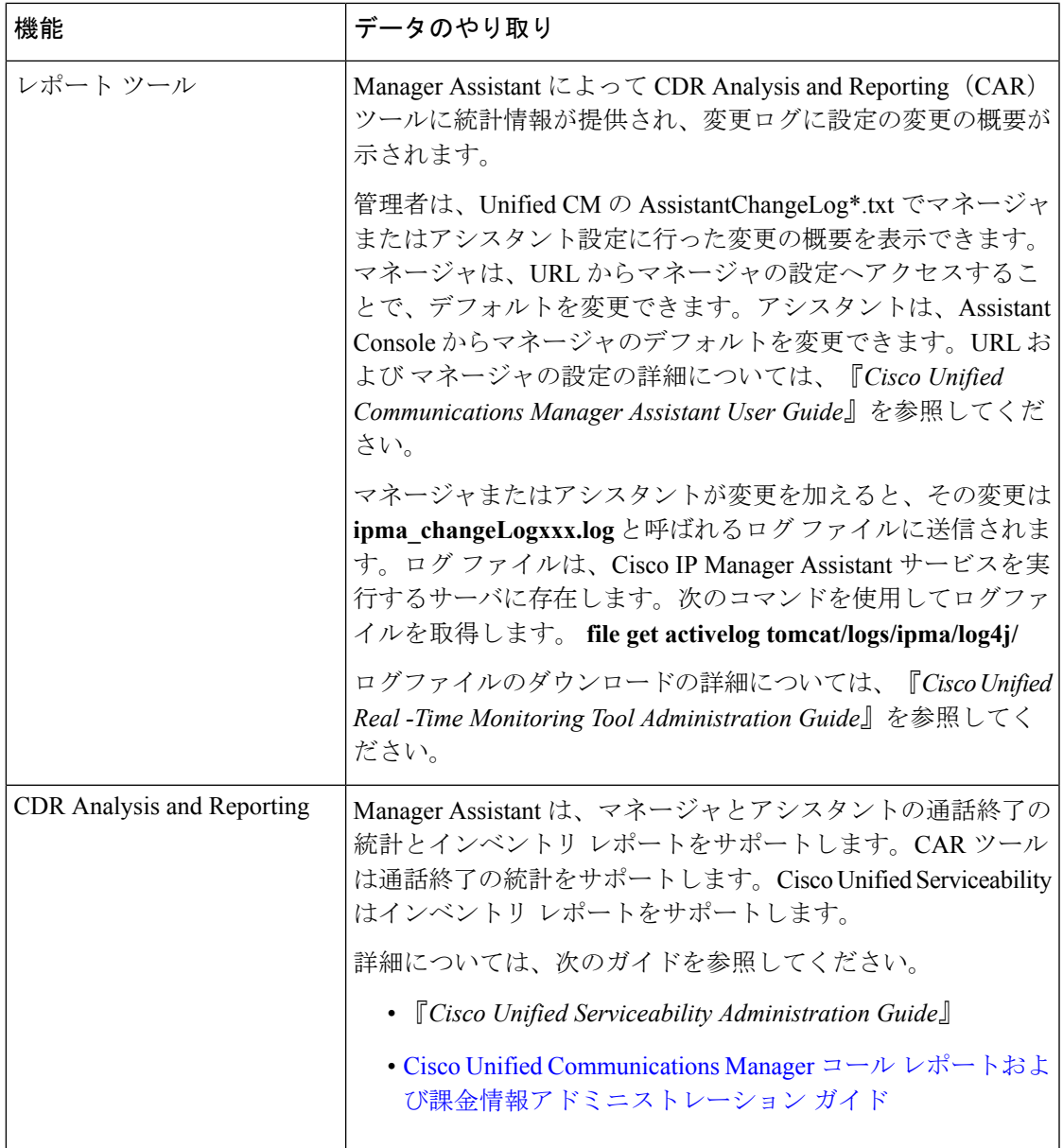

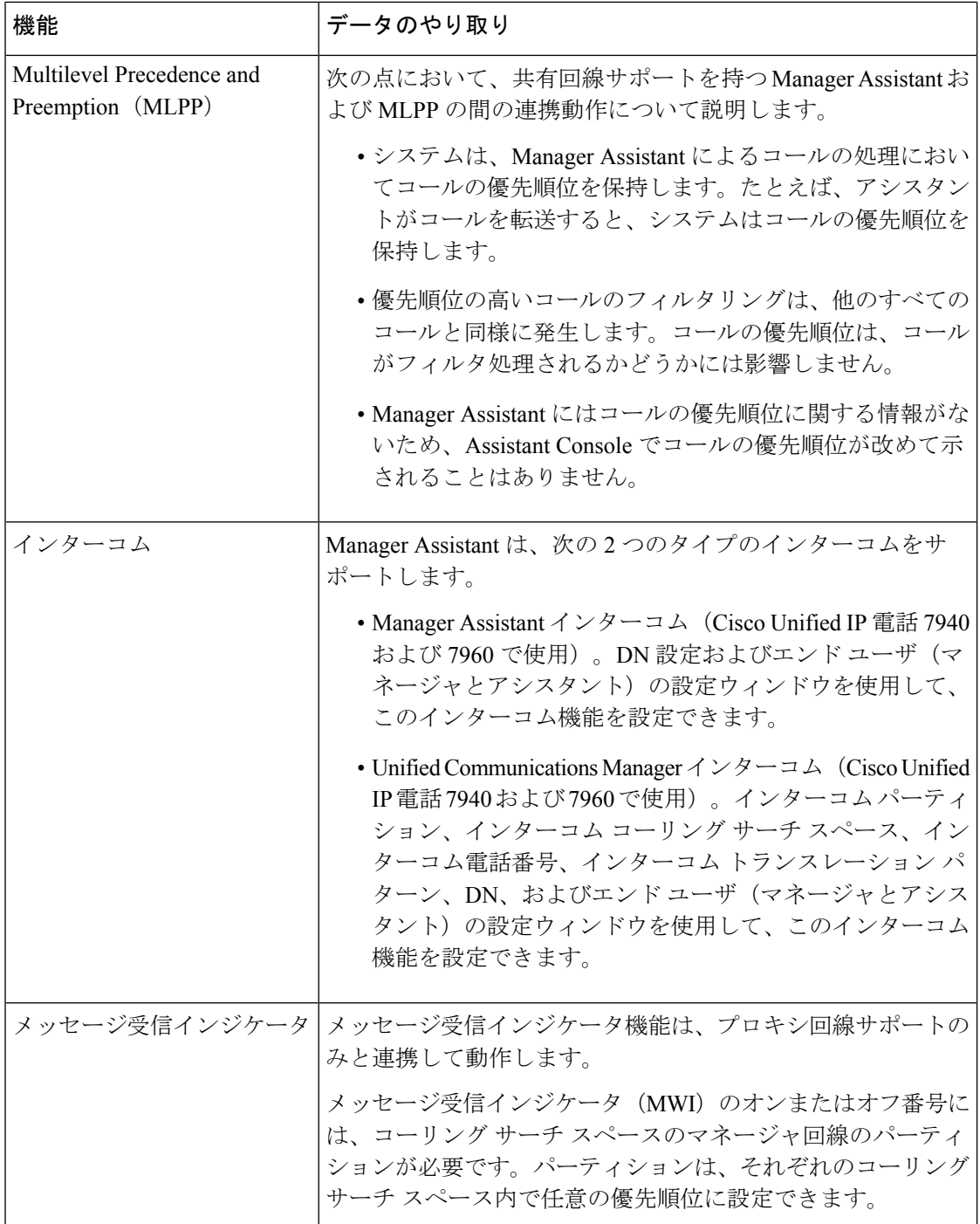

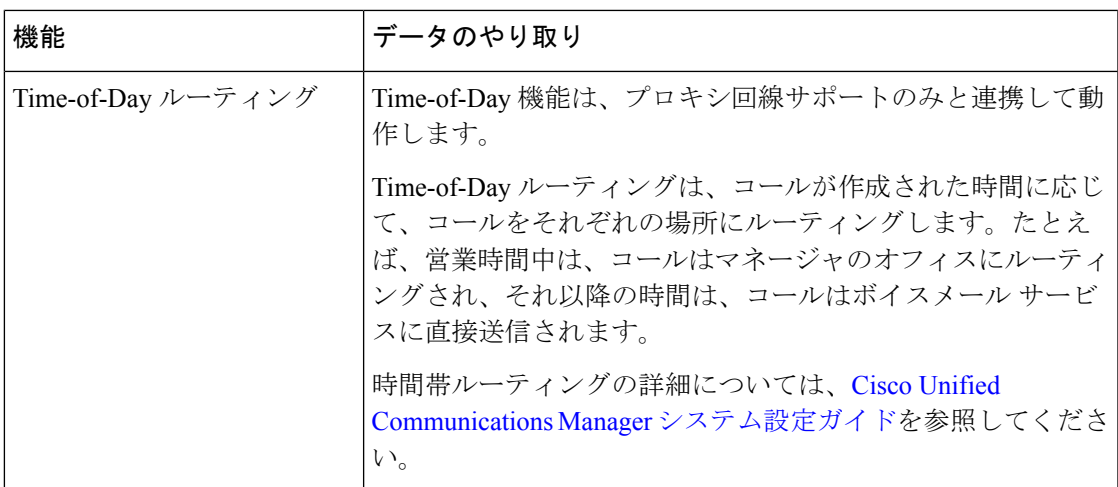

# <span id="page-44-0"></span>**Manager Assistant** の制限事項

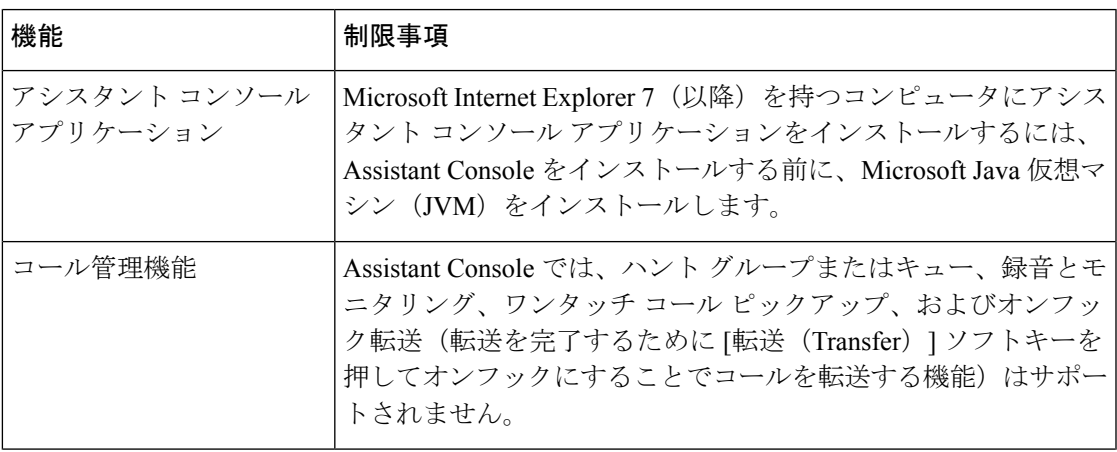

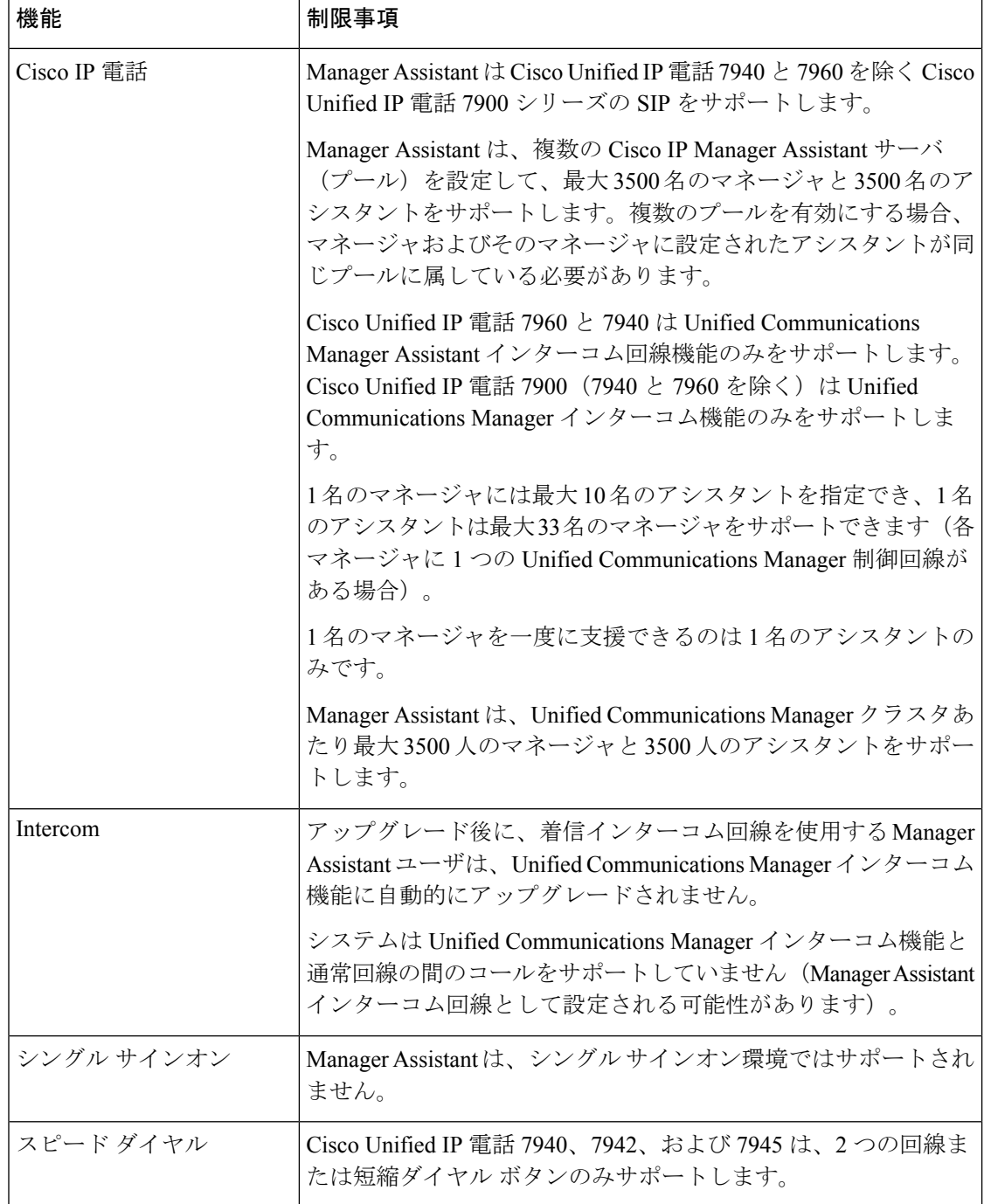

# <span id="page-46-0"></span>**Cisco Unified Communications Manager Assistant** のトラブ ルシューティング

ここでは、ManagerAssistantとクライアントデスクトップのトラブルシューティングツール、 および Manager Assistant のトラブルシューティングについて説明します。

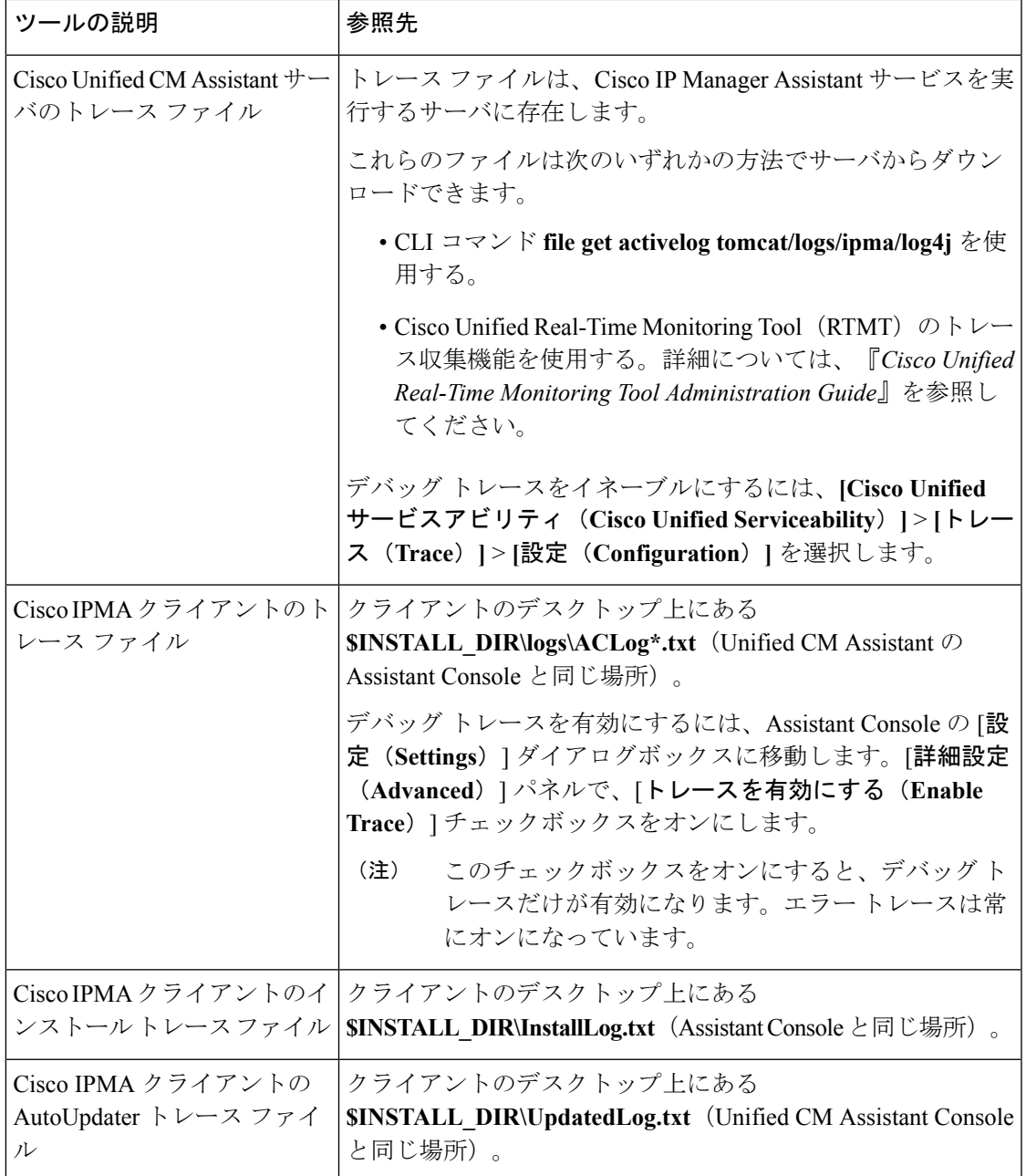

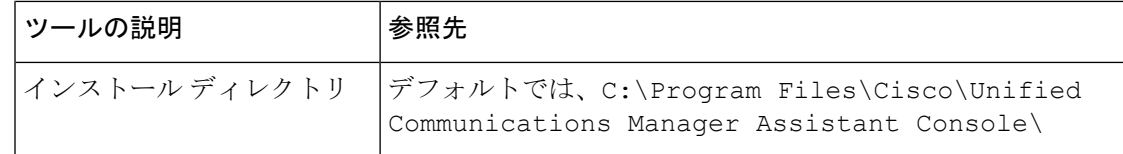

### 発信側にリオーダー音が聞こえる

#### 問題

発信側に次のリオーダー音またはメッセージが聞こえます。

「ダイヤルしたコールを完了できません。(This call cannot be completed as dialed.)」

#### 考えられる原因

発信側回線のコーリング サーチ スペースが適切に設定されていません。

#### ソリューション

回線のコーリング サーチ スペースを確認します。設定の詳細については、Cisco [Unified](https://www.cisco.com/c/en/us/support/unified-communications/unified-communications-manager-callmanager/products-installation-and-configuration-guides-list.html) Communications Manager [システム設定ガイド](https://www.cisco.com/c/en/us/support/unified-communications/unified-communications-manager-callmanager/products-installation-and-configuration-guides-list.html) を参照してください。

また、Cisco Dialed Number Analyzer サービスを使用して、コーリング サーチ スペース内の不 備を確認することもできます。詳細については、『*Cisco UnifiedCommunications Manager Dialed Number Analyzer Guide*』を参照してください。

### フィルタリングをオン**/**オフにするとコールがルーティングされない

#### 問題

コールが適切にルーティングされません。

#### 考えられる原因 **1**

Cisco CTI Manager サービスが停止している可能性があります。

#### ソリューション **1**

**[Cisco Unified Serviceability]** > **[**ツール(**Tools**)**]** > **[**コントロール センターの機能サービス (**Control Center - FeatureServices**)**]** から、Cisco CTI Manager および Cisco IP Manager Assistant サービスを再起動します。

#### 考えられる原因 **2**

Unified Communications Manager Assistant ルート ポイントが適切に設定されていません。

#### ソリューション **2**

Unified Communications Manager Assistant CTI ルート ポイントの電話番号と、Unified CommunicationsManagerに設定されているすべてのマネージャのプライマリ電話番号に一致す るようにワイルド カードを使用します。

#### 考えられる原因 **3**

マネージャの電話機のステータス ウィンドウに「フィルタ使用不可(Filtering Down)」 というメッセージが表示されます。このメッセージは、UnifiedCommunicationsManagerAssistant CTI ルート ポイントが削除されているか、稼働していない可能性があることを示します。

#### ソリューション **3**

次の手順を実行して、CTI ルート ポイントを設定し、Cisco IP Manager Assistant サービスを再 起動します。

- **1.** [Cisco Unified CM の管理(Cisco Unified CM Administration)] から **[**デバイス(**Device**)**]** > **[CTI** ルート ポイント(**CTI Route Point**)**]** を選択します。
- **2.** 該当するルート ポイントを見つけるか、または新しいルート ポイントを追加します。設 定の詳細については、Cisco Unified Communications Manager [システム設定ガイド](https://www.cisco.com/c/en/us/support/unified-communications/unified-communications-manager-callmanager/products-installation-and-configuration-guides-list.html) を参照し てください。
- **3. [Cisco Unified Serviceability]** > **[**ツール(**Tools**)**]** > **[**コントロール センターの機能サービス (**Control Center - Feature Services**)**]** から、Cisco CTI Manager および Cisco IP Manager Assistant サービスを再起動します。

### **Cisco IP Manager Assistant Service** に到達できない

#### 問題

Assistant Console を開くと、次のメッセージが表示されます。

Cisco IPMA サービスに到達できません(Cisco IPMA Service Unreachable)

#### 考えられる原因 **1**

Cisco IP Manager Assistant サービスが停止している可能性があります。

#### ソリューション **#1**

**[Cisco Unified Serviceability]** > **[**ツール(**Tools**)**]** > **[**コントロール センターの機能サービス (**Control Center—Feature Services**)**]** から Unified Communications Manager Assistant を再起動 します。

#### 考えられる原因 **2**

プライマリおよびセカンダリ Unified Communications Manager Assistant サーバのサーバ アドレ スが DNS 名として設定されていますが、それらの DNS 名が DNS サーバで設定されていませ  $h_{\rm o}$ 

#### ソリューション **#2**

次の手順を実行して DNS 名を置き換えます。

- **1.** [Cisco Unified CM の管理(Cisco Unified CM Administration)] から選択します。 **[**システム (**System**)**]** > **[**サーバ(**Server**)**]**。
- **2.** サーバの DNS 名を対応する IP アドレスに置き換えます。
- **3. [Cisco Unified Serviceability]** > **[**ツール(**Tools**)**]** > **[**コントロール センターの機能サービス (**Control Center—Feature Services**)**]** から Unified Communications Manager Assistant を再 起動します。

#### 考えられる原因 **3**

Cisco CTI Manager サービスが停止している可能性があります。

#### ソリューション **#3**

**[Cisco Unified Serviceability]** > **[**ツール(**Tools**)**]** > **[**コントロール センターの機能サービス (**Control Center—Feature Services**)**]** から Unified Communications Manager Assistant を再起動 します。

#### 考えられる原因 **4**

Unified Communications Manager Assistant サービスは CTI 接続をセキュア モードで開くように 設定されているかもしれませんが、セキュリティ設定が完了していない可能性があります。

この状況が発生した場合は、アラームビューアまたはUnifiedCommunications Manager Assistant サービス ログに次のメッセージが表示されます。

IPMA サービスが初期化できません。プロバイダーを取得できませんでした (IPMA Service cannot initialize - Could not get Provider)

#### ソリューション **#4**

Cisco IPManager Assistantサービスのサービスパラメータで、セキュリティ設定を確認します。

**[Cisco Unified Serviceability]** > **[**ツール(**Tools**)**]** > **[**コントロール センターの機能サービス (**Control Center—Feature Services**)**]** から Unified Communications Manager Assistant を再起動 します。

### **Cisco IP Manager Assistant Service** を初期化できない

#### 問題

Cisco IP Manager Assistant サービスで CTI Manager への接続をオープンできず、次のメッセー ジが表示されます。

IPMA サービスが初期化できません。プロバイダーを取得できませんでした(IPMA Service cannot initialize - Could not get Provider)

#### 考えられる原因

Cisco IP Manager Assistant サービスで CTIManager への接続をオープンできません。アラーム ビューアまたは Unified CM Assistant サービス ログでメッセージを確認できます。

#### ソリューション

**[Cisco Unified Serviceability]** > **[**ツール(**Tools**)**]** > **[**コントロール センターの機能サービス (**Control Center - FeatureServices**)**]** から、Cisco CTI Manager および Cisco IP Manager Assistant サービスを再起動します。

### **Web** からの **Assistant Console** のインストールが失敗する

#### 問題

Web からの Assistant Console のインストールが失敗します。次のメッセージが表示されます。

例外:java.lang.ClassNotFoundException: InstallerApplet.class(Exception: java.lang.ClassNotFoundException: InstallerApplet.class)

#### 考えられる原因

Unified Communications Manager Assistant Console の標準インストールで Microsoft JVM の代わ りに Sun Java プラグイン仮想マシンを使用するとエラーの原因となります。

#### ソリューション

管理者は、Sun Java プラグインをサポートしている JSP ページである次の URL にユーザを誘 導してください。

https://<servername>:8443/ma/Install/IPMAConsoleInstallJar.jsp

## **HTTP** ステータス **503**:アプリケーションは現在使用できません

#### 問題

**http://<**サーバ名**>:8443/ma/Install/IPMAConsoleInstall.jsp** で次のエラー メッセージが表示され ます。

HTTP ステータス 503:アプリケーションは現在使用できません(HTTP Status 503 - This Application is Not Currently Available)

#### 考えられる原因

Cisco IP Manager Assistant サービスがアクティブになっていないか、または実行されていませ  $h_n$ 

ソリューション

Cisco IP Manager Assistant サービスがアクティブになっていることを確認します。確認するに は、**[Cisco Unified Serviceability]** > **[**ツール(**Tools**)**]** > **[**サービスの開始(**Service Activation**)**]** で、サービスのアクティベーション ステータスをチェックします。

Cisco IP Manager Assistant サービスがすでにアクティブになっている場合は、**[Cisco Unified Serviceability]** > **[**ツール(**Tools**)**]** > **[**コントロール センターの機能サービス(**Control Center—Feature Services**)**]** から Unified Communications Manager を再起動します。

### マネージャがログアウトしてもサービスが動作している

#### 問題

マネージャが Unified Communications Manager Assistant からログアウトしても、サービスは継 続して実行されます。マネージャのIPPhoneのディスプレイの表示が消えます。フィルタリン グがオンになっていますがコールはルーティングされません。マネージャがログアウトしたこ とを確認するには、Cisco Unified Real-Time Monitoring Tool を使用してアプリケーション ログ を表示します。Cisco IP Manager Assistant サービスがログアウトされたことを示す、Cisco Java アプリケーションからの警告がないかどうかを調べます。

#### 考えられる原因

マネージャがソフトキーを 1 秒間に 5 回以上押しました(最大許容回数は 4 回)。

#### ソリューション

UnifiedCommunications Managerの管理者は、マネージャの設定を更新する必要があります。次 の手順を実行して問題を修正します。

**1.** [Cisco Unified CM の管理(Cisco Unified CM Administration)] から選択します。 **[**ユーザ管 理(**User Management**)**]** > **[**エンド ユーザ(**End User**)**]**。

[ユーザの検索と一覧表示 (Find and List Users) 1ウィンドウが表示されます。

- **2.** [検索(Search)]フィールドにマネージャ名を入力し、[検索(Find)]をクリックします。
- **3.** 検索結果リストから、更新するマネージャを選択します。

[エンド ユーザ設定 (End User Configuration) ] ウィンドウが表示されます。

- **4.** [関連リンク(Related Links)] ドロップダウン リストから [Cisco IPMA マネージャ(Cisco IPMA Manager) | を選択し、[移動 (Go) | をクリックします。
- **5.** マネージャの設定に必要な変更を行い、[更新(Update)] をクリックします。

## マネージャがアシスタントプロキシ回線で鳴っているコールを代行受 信できない

#### 問題

マネージャがアシスタント プロキシ回線で呼び出しているコールを代行受信できません。

#### 考えられる原因

プロキシ回線のコーリング サーチ スペースが適切に設定されていません。

#### ソリューション

アシスタント電話機のプロキシ回線のコーリング サーチ スペースを確認します。次の手順を 実行して問題を修正します。

**1.** [Cisco Unified CM の管理(Cisco Unified CM Administration)] から選択します。 **[**デバイス (**Device**)**]** > **[**電話(**Phone**)**]**。

[電話の検索と一覧表示(Find and List Phones)] 検索ウィンドウが表示されます。

**2.** アシスタント電話機をクリックします。

[電話の設定 (Phone Configuration) 1ウィンドウが表示されます。

3. 電話機と電話番号(回線)のコーリングサーチスペース設定を確認し、必要に応じて更 新します。

# ページが見つかりません(**No Page Found**)

#### 問題

http://<サーバ名>:8443/ma/Install/IPMAConsoleInstall.jsp で次のエラー メッ セージが表示されます。

ページが見つかりません(No Page Found)

#### 考えられる原因 **1**

ネットワークに問題があります。

#### ソリューション **1**

クライアントがサーバに接続していることを確認します。URLで指定されているサーバ名に対 して ping を実行し、到達可能であることを確認します。

#### 考えられる原因 **2**

URL のつづりが間違っています。

#### ソリューション **2**

URL では大文字と小文字が区別されるため、URL が指示にある URL と正確に一致しているこ とを確認します。

## システムエラーが発生しました。システム管理者にお問い合わせくだ さい。(**System Error - Contact System Administrator**)

#### 問題

Assistant Console を開くと、次のメッセージが表示されます。

システム エラーが発生しました。システム管理者にお問い合わせください。(System Error - Contact System Administrator)

#### 考えられる原因 **1**

UnifiedCommunicationsManagerをアップグレードした可能性があります。UnifiedCommunications Manager をアップグレードするときに、システムは Assistant Console を自動的にアップグレー ドしません。

#### ソリューション **1**

[スタート(Start)] > [プログラム(Programs)] > [Cisco UnifiedCommunications Manager Assistant] > [Assistant Console のアンインストール(Uninstall Assistant Console)] を選択してコンソール をアンインストールし、URL **https://<server-name>:8443/ma/Install/IPMAConsoleInstall.jsp** か らコンソールを再インストールします。

#### 考えられる原因 **2**

ユーザがデータベースに正しく設定されていません。

#### ソリューション **2**

[Cisco Unified CM の管理(Cisco Unified CM Administration)] を使用してユーザ ID とパスワー ドが Unified Communications Manager のユーザとして実行されていることを確認します。

**Cisco IP ManagerAssistant**サービスがダウンしているときにマネージャにコールできない(**Unable to Call ManagerWhen Cisco IP ManagerAssistant Service is Down**)

#### 考えられる原因 **3**

アシスタントからマネージャを削除したときに、[Cisco Unified CM の管理(Cisco Unified CM Administration)] でアシスタントに空白行が残されました。

#### ソリューション **3**

[アシスタントの設定(AssistantConfiguration)]ウィンドウでプロキシ行を再割り当てします。

# **CiscoIPManagerAssistant**サービスがダウンしているときにマネージャ にコールできない(**Unable to Call Manager When Cisco IP Manager Assistant Service is Down**)

#### 問題

Cisco IP Manager Assistantサービスがダウンしているときに、コールがマネージャに適切にルー ティングされません。

#### 考えられる原因

Unified Communications Manager Assistant CTI ルート ポイントで [無応答時転送 (Call Forward No Answer)] が有効になっていません。

#### ソリューション

次の手順を実行して、Unified Communications Manager Assistant ルート ポイントを適切に設定 します。

**1.** [Cisco Unified CM の管理(Cisco Unified CM Administration)] から **[**デバイス(**Device**)**]** > **[CTI** ルート ポイント(**CTI Route Point**)**]** を選択します。

[CTIルートポイントの検索と一覧表示 (Find and List CTI Route Points) 1検索ウィンドウが 表示されます。

2. [検索 (Find) 1をクリックします。

設定済み CTI ルート ポイントのリストが表示されます。

- **3.** 更新する Unified Communications Manager Assistant CTI ルート ポイントを選択します。
- **4.** [CTI ルートポイントの設定(CTI Route Point Configuration)] ウィンドウの [関連付け (Association)] 領域で、更新する回線をクリックします。
- 5. [コール転送とコールピックアップの設定 (Call Forward and Call Pickup Settings) ]セクショ ンで、[無応答時転送(Forward No Answer Internal、内部)] チェックボックスおよび [無応 答時転送(Forward No Answer External、外部)] チェックボックスをオンにし、[カバレッ ジ/接続先(Coverage/Destination)] フィールドに CTI ルート ポイントの DN を入力します (たとえば、ルート ポイント DN 1xxx の場合、CFNA に 1xxx を入力します)。
- **6.** [コーリングサーチスペース(CallingSearchSpace)]ドロップダウンリストから[CSS-M-E] (または、該当するコーリング サーチ スペース)を選択します。
- **7.** [更新(Update)] をクリックします。

### ユーザ認証に失敗する

#### 問題

Assistant Console からログイン ウィンドウを使用してサイン インするときにユーザ認証に失敗 します。

#### 考えられる原因

次の原因が考えられます。

- データベースでユーザが正しく管理されていない。
- アシスタントまたはマネージャとしてユーザが正しく管理されていない。

#### ソリューション

[Cisco Unified CM の管理(Cisco Unified CM Administration)] を使用してユーザ ID とパスワー ドが Unified Communications Manager のユーザとして実行されていることを確認します。

Unified Communications Manager Assistant ユーザ情報を関連付けることによって、ユーザをアシ スタントまたはマネージャとして実行する必要があります。ユーザ情報には、[Cisco Unified CM Administration] で **[**ユーザ管理(**User Management**)**]** > **[**エンド ユーザ(**End User**)**]** を選 択してアクセスします。